# Manuel d'installation et d'utilisation CGLine+ Web-Controller

Groupe cible : Spécialistes en électricité

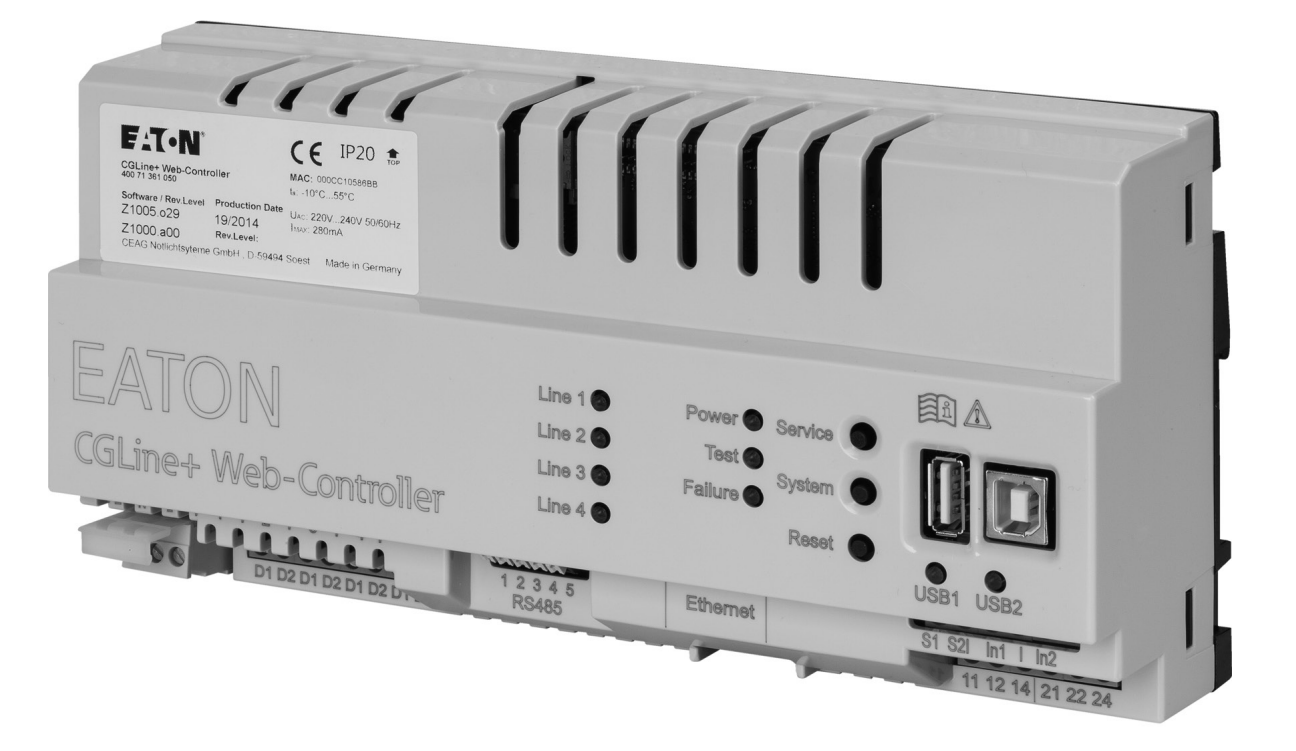

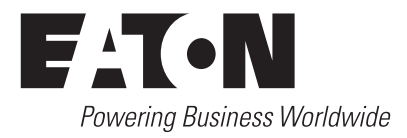

# **Sommaire**

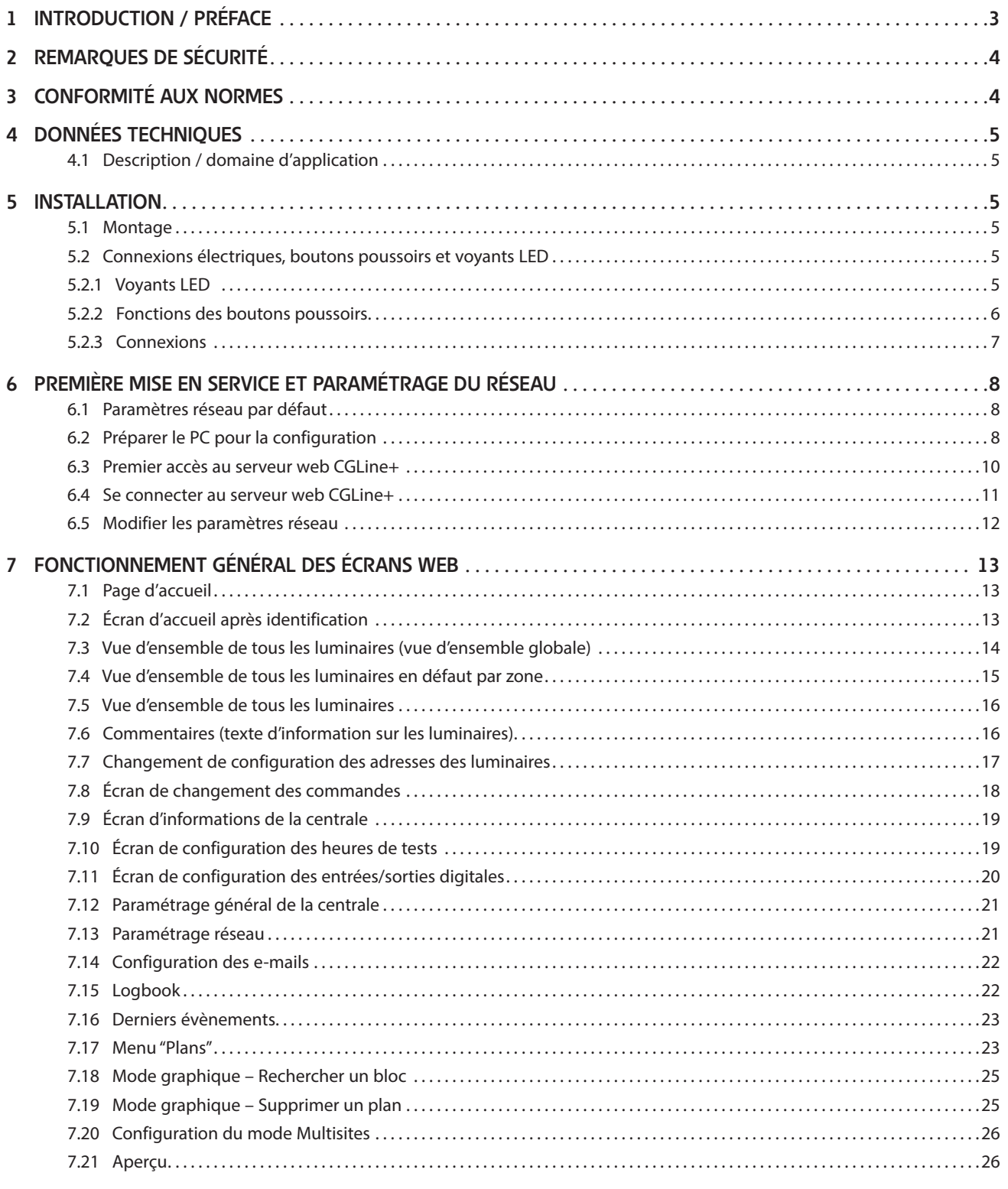

# **1 Introduction / Préface**

La centrale de gestion web CGLine+ permet un contrôle et une gestion complets et faciles de jusqu'à 800 luminaires autonomes ou modules CGLine+. De nombreuses fonctionnalités utiles sont implémentées.

Les luminaires sont connectés à l'aide d'un câble bus 2 brins bipolaire, en 2 ou 4 lignes (max. 400 luminaires sur 2 lignes ou 200 luminaires sur 4 lignes).

Un serveur web intégré permet une gestion facile de tous les luminaires sur un réseau informatique existant, à l'aide d'un navigateur web standard, par exemple Firefox. Par conséquent un logiciel spécial n'est pas requis et une gestion à distance est possible.

Un logiciel optionnel CGLine+ PC software permet une configuration facile de la centrale de gestion web CGLine+ à l'aide d'une connexion par câble USB.

#### **Les fonctionnalités suivantes sont disponibles :**

- Jusqu'à 4 lignes avec max. 200 luminaires chacune, ou 2 lignes avec max. 400 luminaires chacune, soit un total de max. 800 luminaires
- Un serveur web intégré pour une gestion facile à l'aide d'un navigateur web standard
- Un client e-mail intégré pour jusqu'à 10 destinataires, e-mails de notification entièrement configurables
- Entrée d'inhibition avec une gestion de la boucle différentielle (1 kohm)
- Deux entrées digitales entièrement programmables

#### **Fig. 1. Exemple d'application**

Jusqu'à 32 centrales avec 800 luminaires chacune (uniquement avec une installation homogène de luminaires CGLine+)

Centrale de gestion web CGLine+ : Avec une mémoire intégrée pour sauvegarder la configuration et le journal d'évènements

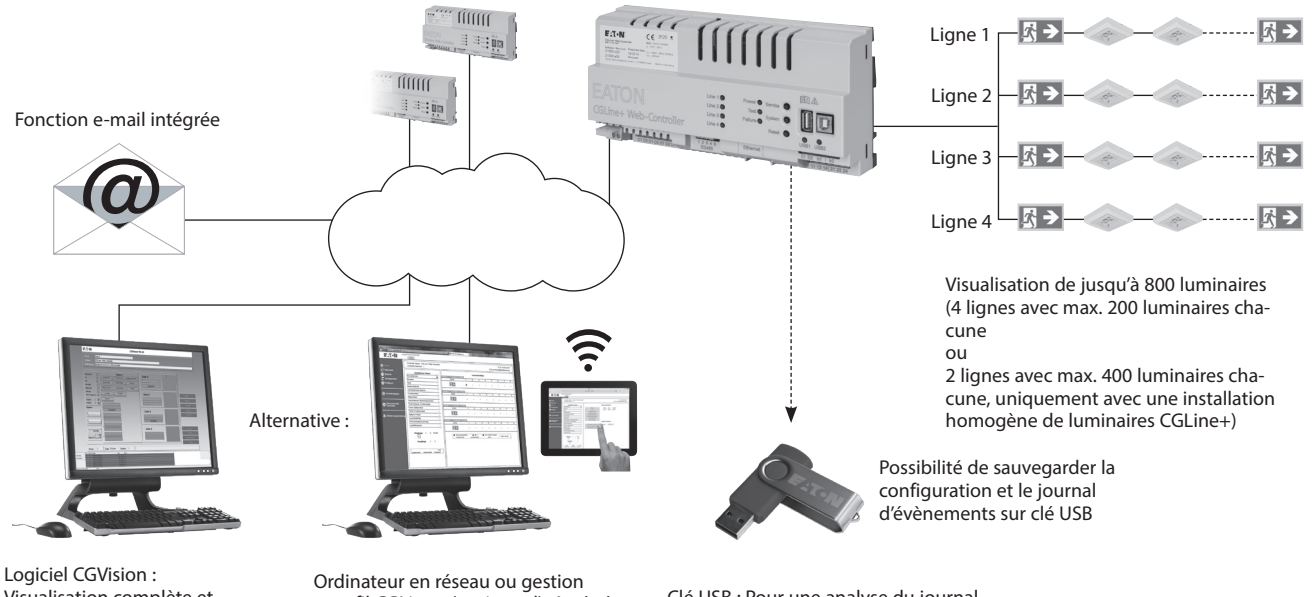

Visualisation complète et configuration de  $32 \times 800$  luminaires

sans fil CGLine+ (optionnel): Accès à l'interface web intégrée

Clé USB : Pour une analyse du journal d'évènements facile sur ordinateur

- Deux sorties relais entièrement configurables (contacts inverseurs)
- Fonction de recherche de luminaire automatique (pas d'adressage manuel requis)
- Test fonctionnel/d'autonomie automatique pour tous les luminaires, répartis en 8 groupes de tests
- Les luminaires en mode permanent peuvent être éteints, choix libre (en mode non-permanent)
- $2 \times$  ports USB, 1 pour les sauvegardes par clé USB, 1 pour une configuration facile par CGLine+ PC software
- Programmation en mode graphique intégrée avec max. 30 plans (logiciel externe en option)
- Journal d'évènements téléchargeable
- Logiciel de gestion et de configuration complète CGVision disponible pour max. 32 centrales de gestion web CGLine+

# **IMPORTANT**

La centrale de gestion web CGLine+ est compatible avec un système d'anciens luminaires autonomes CGLine. Si au moins un luminaire CGLine est connecté, la centrale de gestion passe automatiquement en mode de compatibilité CGLine.

#### **NOTE**

Pour configurer le mode Dynamique Actif, voir le manuel correspondant.

# **2 Remarques de sécurité**

# **ATTENTION**

- L'interface web du CGLine doit être utilisée uniquement si elle est en bon état de fonctionnement.
- Avant toute opération de maintenance sur le produit, mettre celui-ci hors tension.
- Lors des opérations de maintenance, respecter les règles nationales relatives à la sécurité et à la prévention des accidents ainsi que les remarques de sécurité présentes dans le

manuel ci-après et identifiables par le panneau  $\bigwedge$ .

# **3 Conformité aux normes**

Conforme à la norme EN 60950-1. Développé, fabriqué et testé selon la norme DIN EN ISO 9001.

# **CYBERSÉCURITÉ**

Ce chapitre explique comment mettre en service le CGLine+ Web-Controller de manière sécurisée, en minimisant les risques liés à la cybersécurité du système.

- Vérifier l'identification et l'inventaire: S'assurer que le CGLine+ Web-Controller est identifié et inventorié grâce à la référence produit et à l'adresse MAC notée sur l'étiquette, ainsi qu'à l'adresse IP configurée lors de l'installation du produit et à la version du logiciel.
- Restreindre l'accès physique: S'assurer que le CGLine+ Web-Controller est accessible uniquement aux utilisateurs autorisés. Le CGLine+ Web-Controller dispose de ports physiques RJ-45 et USB, pouvant être utilisés pour corrompre le système. Restreindre l'accès à ces ports uniquement aux personnes autorisées. Sécuriser l'ensemble de l'installation, ainsi que la pièce en elle-même avec un mécanisme à accès contrôlé : un verrou, un accès à carte magnétique, un vigile, un sas sécurisé, des caméras de surveillance, etc. Surveiller et consigner l'accès 24h/24. Avant de connecter un appareil portable au port USB ou au lecteur de carte SD, vérifier l'appareil pour éviter les accès non autorisés.
- Restreindre l'accès logique: L'accès aux comptes « Admin » et « Service » doit être limité aux personnes autorisées, car la configuration du système peut être corrompue en passant par ces comptes. S'assurer que la longueur du mot de passe, la complexité et les exigences d'expiration sont définies correctement, en particulier pour tous les comptes administrateurs (ex. 10 caractères minimum, mélange de majuscules, minuscules et caractères spéciaux, expiration du mot de passe tous les 90 jours ou choisir un délai conforme aux politiques de votre organisation).
- Restreindre l'accès au réseau: Installer de préférence le CGLine+ Web-Controller sur un réseau séparé. Cependant,

si le CGLine+ Web-Controller est connecté à un réseau plus large, s'assurer que les adresses IP et MAC sont filtrées par le routeur, ou à l'aide d'un pare-feu. De plus, ouvrir uniquement les ports utilisés par le CGLine+ Web-Controller (SMTP comme configuré, 587 pour HTTPS, et 5000 pour communication OPC).

- Gestion et journal d'évènements: Veiller à consigner tous les évènements système et application pertinents, y compris les activités d'administration et de maintenance. Les journaux de bord doivent être protégés contre toute altération et autres risques pouvant entraver leur intégrité (par exemple : limiter les autorisations d'accès et de modification des journaux, transmettre les journaux à un système de gestion des évènements et des informations de sécurité, etc.). S'assurer que les journaux sont conservés pendant une durée raisonnable et appropriée. Vérifier le journal de bord régulièrement. La fréquence de l'analyse doit être raisonnable compte tenu de la sensibilité et de la criticité du CGLine+ Web-Controller et des données qu'il traite. Les détails sur l'exportation des journaux de bord sont disponibles dans le chapitre 7.14.
- Maintenance sécurisée: Si le firmware de l'appareil doit être mis à jour, vous serez contacté par le support local Eaton.
- Continuité d'activité / Reprise après sinistre de cybersécurité: Eaton recommande d'intégrer le CGLine+ Web-Controller dans les plans de continuité d'activité de l'organisation et de reprise après sinistre. Les organisations doivent établir un plan de continuité d'activité et un plan de reprise après sinistre, et doivent revoir régulièrement ces plans et les utiliser si nécessaire. Dans le cadre de ces plans, les données importantes de l'appareil doivent être sauvegardées et stockées en toute sécurité, y compris la configuration et la documentation actuelle des autorisations / contrôles d'accès existants, si elles ne sont pas sauvegardées dans le cadre de la configuration. Le PC CGLine+ peut être utilisé pour sauvegarder la configuration du CGLine+ Web-Controller à l'aide du bouton « Enregistrer le fichier » sur la page d'accueil.
- Démantèlement: Il est recommandé d'effacer les données contenues dans l'appareil avant de procéder au démantèlement. Les consignes de démantèlement sont fournies par le NIST SP 800-88. Pour s'assurer que les données sont irrécupérables, le CGLine+ Web-Controller doit être détruit en toute sécurité. Les méthodes de destruction appropriées incluent la désintégration, l'incinération, la pulvérisation, ou la fonte de l'électronique contenue à l'intérieur du CGLine+ Web-Controller.

# **4 Données techniques**

#### **Table 1. Données techniques**

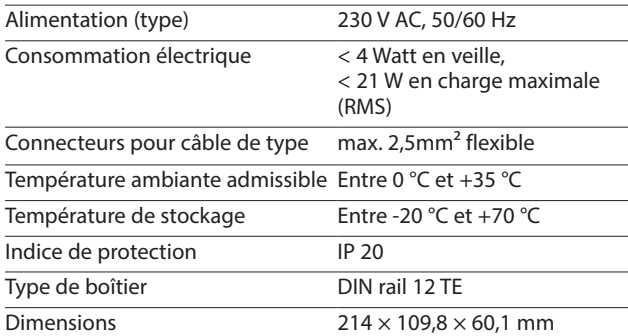

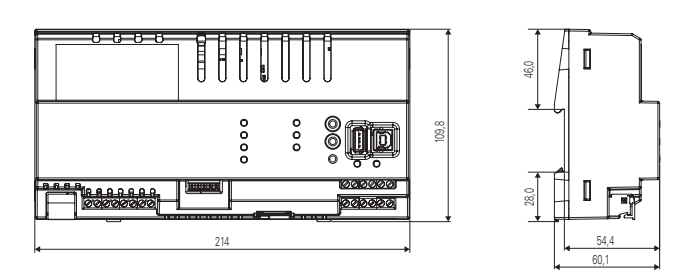

#### **Fig. 2. Dimensions de la centrale de gestion web CGLine+ CEAG**

#### **4.1 Description / domaine d'application**

Pour une vue d'ensemble et un contrôle des luminaires autonomes CGLine+ avec le logiciel CGVision ou par l'interface web intégrée, avec un navigateur web standard (ex. : Internet Explorer):

- contrôle et gestion complète de jusqu'à 800 luminaires autonomes CGLine+ sur CGVision (disponible en option). En mode CGLine, max. 400 luminaires CGLine ;
- un serveur web intégré pour une visualisation simple à l'aide d'un navigateur web standard ;
- un journal d'évènements interne sur carte mémoire SD ;
- deux contacts de signaux à potentiel zéro, programmables selon vos besoins ;
- entrée d'inhibition avec une boucle différentielle de protection ;
- un service e-mail intégré au serveur web;
- deux entrées optionnelles, programmables selon vos besoins.

# **5 Installation**

Lors de l'installation et de l'utilisation du matériel électrique, veuillez respecter les règles de sécurité, la législation relative à la sécurité du produit ainsi que la réglementation technique en vigueur.

#### **5.1 Montage**

Respectez la température admissible dans le lieu d'installation pendant le montage. La température ambiante admissible ne doit pas excéder +35 °C. L'interface est installée sur un rail DIN  $(12 TF)$ 

#### **5.2 Connexions électriques, boutons poussoirs et voyants LED**

#### **5.2.1 Voyants LED**

La centrale comprend 9 voyants LED de couleur en face avant et 2 voyants LED pour la prise ethernet avec les fonctions suivantes :

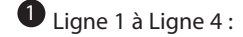

Signalisation de l'envoi ou de la réception de données entre la centrale de gestion web CGLine+ et les luminaires autonomes CGLine+. Un voyant LED vert s'allume lors de la réception de données au niveau de la centrale de gestion. Un voyant LED jaune s'allume lors de l'envoi de données aux luminaires.

Note : Pour plus de détails, voir 5.2.1 Voyants LED ou 5.2.2 Fonctions des boutons

poussoirs ou 5.2.3 Connexions.

- 2 Voyant d'alimentation :
	- Il s'allume en vert lorsque la centrale est connectée à une tension d'alimentation de 230 V/AC.
- 2 Voyant d'état :
	- Clignote en vert rapidement lorsqu'un test fonctionnel est en cours pour au moins un luminaire.
- Clignote en vert lentement lorsqu'un test d'autonomie est en cours pour au moins un luminaire.
- 2 Voyant de défaut :
	- S'allume en rouge lorsqu'au moins un défaut, quel qu'il soit, est constaté.
		- Exemple : batterie d'un luminaire défectueuse.
- $\cdot$  Voyant USB1 :  $\bigoplus$ 
	- Clignote en jaune pendant une transmission de données entre la centrale de gestion web et un appareil USB.
	- Éteint quand aucune transmission de données n'est en cours.
- $\cdot$  Voyant USB2 :  $\bullet$ 
	- Clignote en jaune et vert pendant une transmission de données.
	- Vert fixe lorsqu'il y a connexion mais pas de transmission.
- Voyant LED sur la LAN (connexion ethernet): 9
- Vert : clignote en cas de trafic.
- Jaune : liaison ou connexion réseau.

#### **5.2.2 Fonctions des boutons poussoirs**

La centrale de gestion web CGLine+ dispose de 3 boutons poussoirs en face avant :

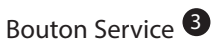

Le bouton Service permet de rechercher les nouveaux luminaires à installer. Les luminaires précédemment enregistrés ne sont pas effacés par cette recherche. Avec le bouton Service, vous pouvez aussi lancer un test fonctionnel pour tous les luminaires de toutes les lignes.

Méthode fonctionnelle :

- Appuyer sur le bouton Service > 1 s mais < 3 s : le test fonctionnel commence pour tous les luminaires.
- Appuyer sur le bouton Service > 6 s : une recherche « des nouveaux luminaires uniquement » commence.

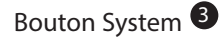

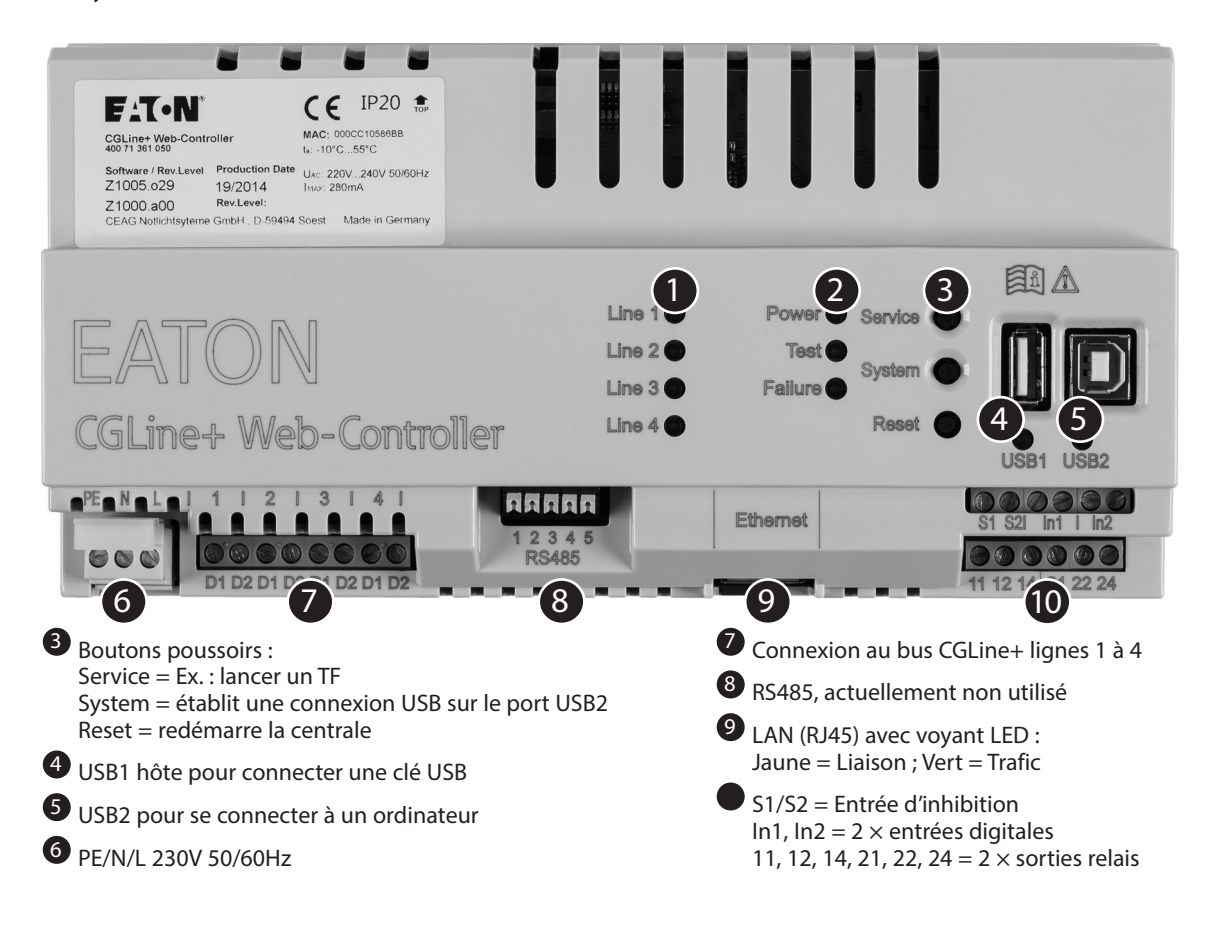

Le bouton System permet à la centrale de gestion web CGLine+ d'être connectée à tous les appareils USB raccordés. Si appuyant sur le bouton pendant environ 3 secondes, le voyant USB2 vert s'allume et un appareil de stockage externe à Windows est détecté. Un accès par le logiciel est dorénavant possible. Pour supprimer la centrale, les étapes suivantes sont requises :

- 1. Retirer le périphérique par l'intermédiaire de Windows.
- 1. Appuyer sur le bouton System pendant 3 secondes. Le voyant USB2 vert s'éteint.

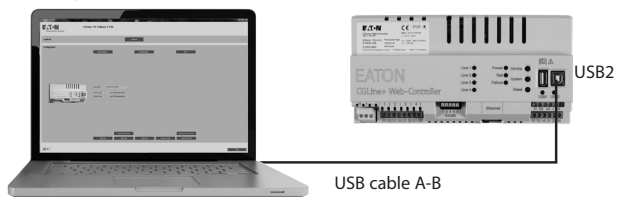

**Fig. 3. Connexion d'une centrale à un ordinateur (portable) par port USB A-B**

#### Bouton Reset <sup>8</sup>

Le bouton Reset redémarre la centrale de gestion web CGLine+. Pour cela, maintenir le bouton appuyé pendant plus d'une seconde.

# **5.2.3 Connexions**

# **230 V/AC** <sup>6</sup>

Bornes de connexion pour alimentation 230 V/AC – 50 Hz.

# **CGLine+ Bus** <sup>7</sup>

La centrale de gestion web est compatible avec l'ancienne technologie CGLine. Si au moins un luminaire CGLine est connecté, le mode compatibilité CGLine est activé. Les luminaires suivants peuvent être connectés :

#### **Table 2. Nombre maximal de luminaires pouvant être connectés**

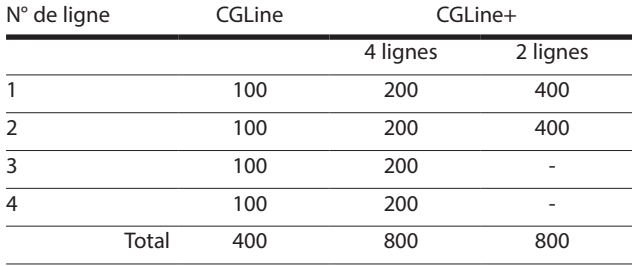

La polarité D1/D2 des luminaires peut ne pas être respectée. Câblage pour bus CGLine : ligne de bus à 2 conducteurs, non blindés, configuration possible en bus libre.

#### **Table 3. Longueur de câble par ligne**

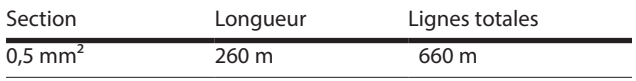

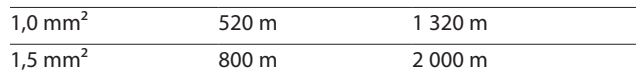

#### **Table 4. Données électriques par ligne**

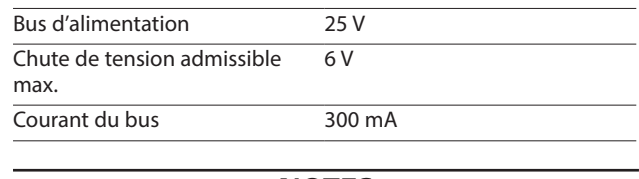

# **NOTES**

Si un problème de communication survient avec le luminaire, vérifier les points suivants:

- 1. Vérifier la connexion entre la ligne bus et le connecteur du luminaire.
- 2. Vérifier la tension du bus sur le luminaire (voir table 4).
- 3. Si la tension est bonne, et qu'il y a toujours un problème de communication : vérifier la résistance de la ligne de bus (qui ne doit pas dépasser 32 Ohm). Pour ce faire, déconnecter la ligne en question du Web-Controller, appliquer un courtcircuit entre les contacts du bus du luminaire en question, et mesurer la résistance à l'autre extrémité de la ligne.

# **RS485** <sup>8</sup>

Pas de fonction. Uniquement pour le marché français.

# **Connexion LAN** <sup>9</sup>

Connexion ethernet par prise RJ45. Un câble croisé est requis pour le raccordement direct d'un ordinateur fixe/portable.

# **Entrée d'inhibition (S1/S2)**

Tous les luminaires connectés peuvent être inhibés en utilisant l'entrée d'inhibition. Cette fonction éteint les luminaires et désactive la fonction secours. Elle peut être utilisée, par exemple, pour les périodes de non-utilisation.

La connexion se fait par une clé switch ou relais (exemple : système d'alarme). Afin de garantir un fonctionnement fiable en cas de court-circuit ou d'interruption de la ligne d'inhibition, cette entrée est équipée d'un système de gestion par boucle différentielle (courant statique). Une résistance d'1 kΩ doit donc être intégrée pour le point d'inhibition qui définit le courant statique.

Exemple de connexion

Avec contact fermé

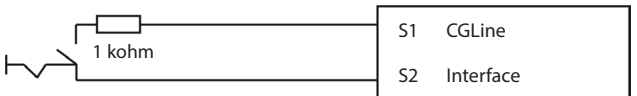

La résistance doit être placée à proximité du switch.

#### Avec contact ouvert

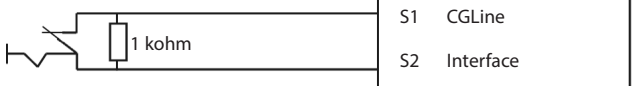

La résistance doit être placée à proximité du switch.

#### Entrées optionnelles (In1/In2)

Entrées optionnelles numériques programmables. Les entrées sont activées en pontant les contacts des entrées In1 et In2.

Selon vos besoins, les fonctions suivantes peuvent être assignées aux entrées optionnelles :

- Ordre d'extinction général ;
- Désactiver mode maintenu (par ligne);
- Test fonctionnel ;
- Stop test;
- Défaut externe.

#### Sorties relais

La centrale de gestion web CGLine+ a également 2 sorties relais programmables selon vos besoins, chacune disposant d'un contact à commutation.

Fonctions programmables :

- Au moins un luminaire en défaut ;
- Défaut sur trois luminaires adjacents ;
- Défaut communication ;
- En secours ;
- Test fonctionnel ;
- Test d'autonomie ;
- Défaut de charge ;
- Échec d'un test.

#### Raccordement

12

14

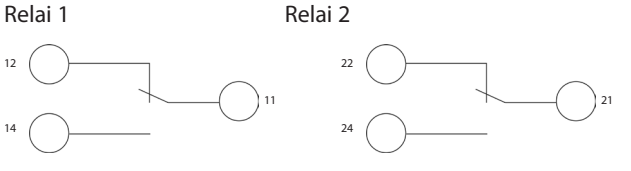

#### Connexions USB

La centrale de gestion web CGLine+ dispose de 2 connexions USB : 1×port USB A et 1×prise USB B.

#### Port clé USB1 (Type A hôte)

Une clé de stockage USB standard peut être connectée au port USB, par exemple, pour sauvegarder la configuration actuelle ou le journal d'évènements sur la clé USB.

#### Prise PC-USB2 (Type B produit)

Ce port USB permet de connecter la centrale de gestion web CGLine+ à un ordinateur. Les fonctions de la centrale de gestion peuvent être programmées à l'aide de l'ordinateur et d'un logiciel de configuration, par exemple, pour les

configurations de luminaires. Le logiciel de configuration PC est disponible en option.

# **6 Première mise en service et modification des paramètres réseau**

Les paramètres réseau du Web-Controller peuvent être modifiés par le PC software CGLine+ ou par un navigateur internet. La procédure suivante décrit la configuration par navigateur internet.

#### **NOTE**

Pour que les tests automatiques se déroulent correctement. l'heure et la date doivent être mises à jour (voir chapitre 6.5).

#### **6.1 Paramètres réseau par défaut**

La centrale de gestion web CGLine+ est fournie par défaut avec l'adresse IP fixe 192.168.1.200. L'utilisation avec un DHCP (attribution d'une adresse IP dynamique) est possible mais non activée en configuration usine.

Dans la mesure où les réseaux d'entreprises types autorisent seulement certaines adresses IP, nous recommandons de configurer les paramètres réseau par connexion directe au PC avec, par exemple, un ordinateur portable.

#### **6.2 Préparer le PC pour la configuration**

Veuillez impérativement suivre les instructions suivantes :

- Pour une connexion directe de la centrale de gestion web CGLine+ au PC, un câble croisé est requis.
- Les appareils doivent être dans le même sous-réseau. Cela signifie que la carte réseau du PC doit être configurée sous 192.168.1.xxx (différent de 200). Exemple : 192.168.1.50 (sous-réseau : 255.255.255.0)
- Les paramètres de la passerelle et du DNS ne doivent pas être pris en compte dans le cas d'une connexion directe

Exemple de raccordement en connexion directe

6 Première mise en service et modification des paramètres réseau

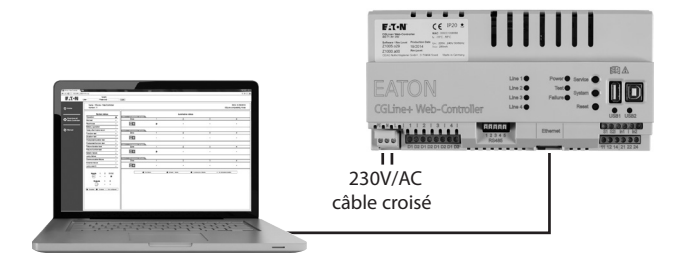

#### **Paramétrages réseau du PC**

Afin de modifier les paramètres réseau du PC, allez dans :

- > Panneau de configuration de l'ordinateur
- > Centre Réseau et partage
- > Connexion au réseau local
- > Propriétés.

#### L'écran suivant s'affiche :

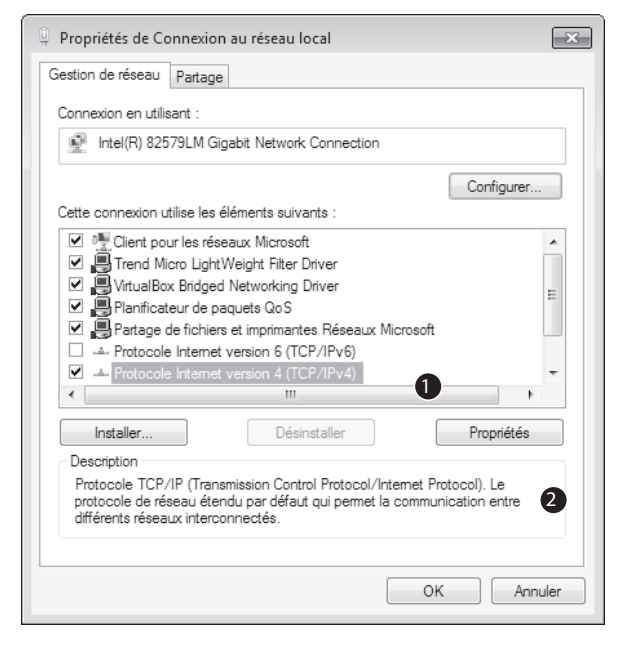

Dans la liste, cochez "Protocole Internet version 4 (TCP/ IPv4)" <sup>O</sup>, puis cliquez sur "Propriétés" <sup>O</sup>pour continuer.

L'écran suivant s'affiche :

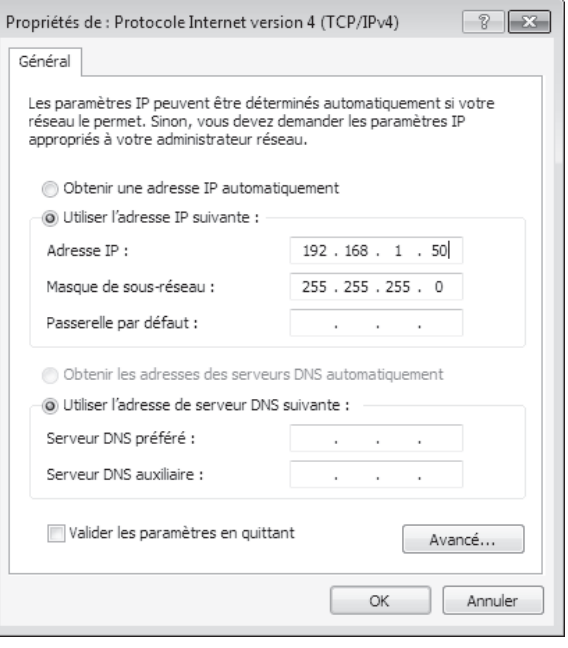

En principe, la carte réseau est en DHCP. L'option "Obtenir une adresse IP automatiquement" est cochée.

Cochez l'entrée "Utiliser l'adresse IP suivante" et spécifiez les valeurs suivantes pour l'adresse IP et le masque de sousréseau (affichés automatiquement):

Adresse IP : 192.168.1.50

Masque de sous-réseau : 255.255.255.0

Cliquez sur "OK" pour appliquer les nouveaux paramètres. La page web de la centrale de gestion web CGLine+ peut désormais être ouverte sur n'importe quel navigateur Internet (exemple : Mozilla Firefox).

### **6.3 Premier accès au serveur web CGLine+**

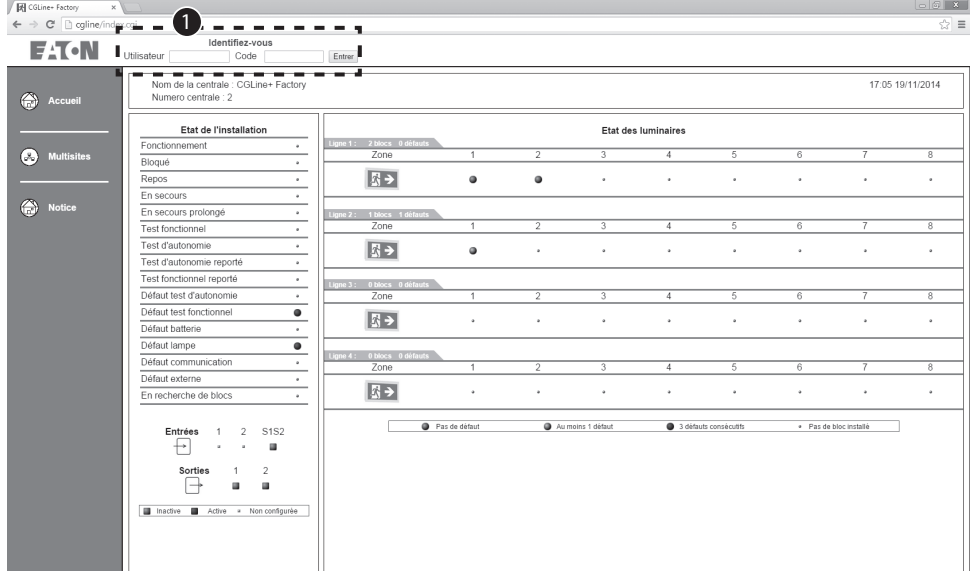

Ouvrez votre navigateur Internet et saisissez l'adresse IP "192.168.1.200" dans la barre d'adresse. L'écran d'accueil de la centrale de gestion web CGLine+ s'affiche.

L'écran donne un aperçu global du système CGLine+ installé avec un résumé des informations d'état.

Pour accéder aux sousmenus, une identification est requise.

Des protocoles de sécurité entraînent l'apparition de 2 pages d'avertissement sur le navigateur avant d'accéder au serveur web. Les pages suivantes s'affichent:

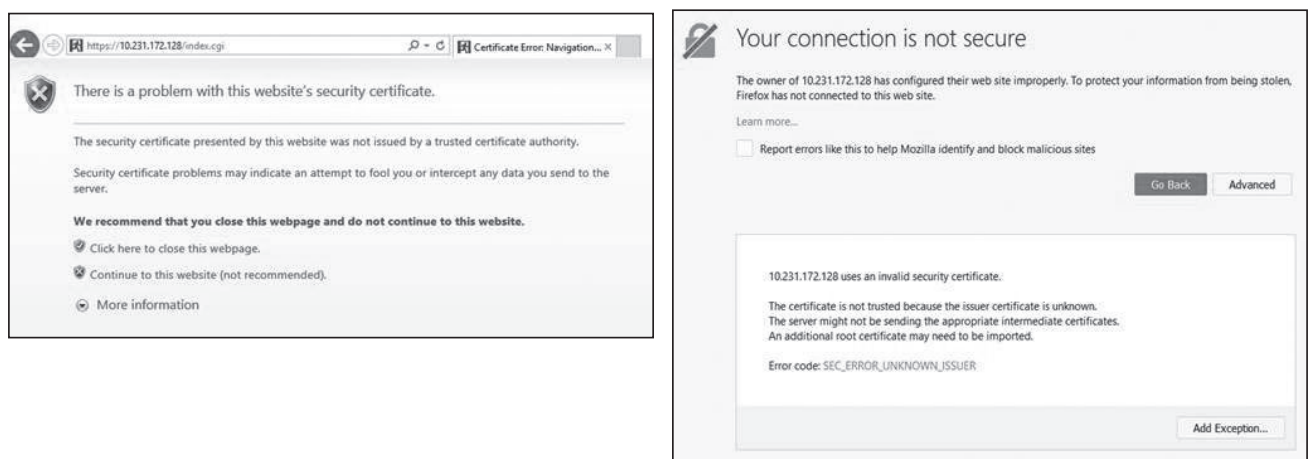

Dans le premier cas, cliquer sur Continue to this website. Sur la seconde page, cliquer sur Advanced, puis Add Exception.

### **6.4 Se connecter au serveur web CGLine+**

Pour configurer les paramètres réseau en fonction de l'installation informatique, il est nécessaire de se connecter en tant qu'"Admin" avec le mot de passe par défaut défini en usine "EATON". Voir ci-dessus. Une fois connecté, l'écran suivant apparaît :

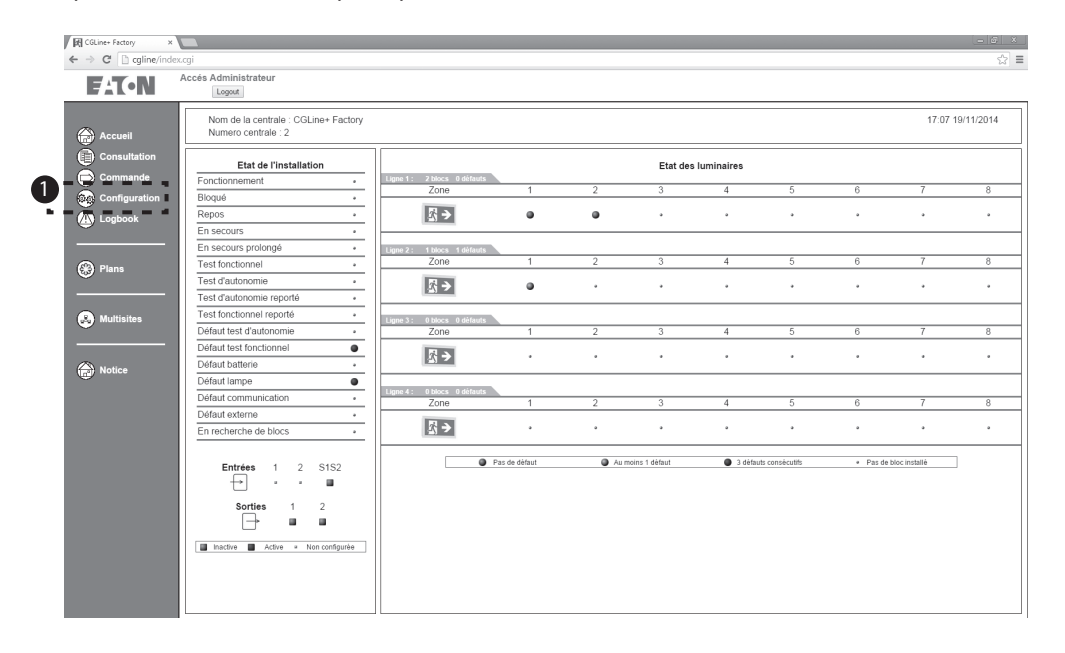

Les sous-menus s'affichent. En allant dans le menu "Configuration" **1**, vous pouvez modifier les paramètres réseau.

#### **6.5 Modification de la langue, de la date et de l'heure**

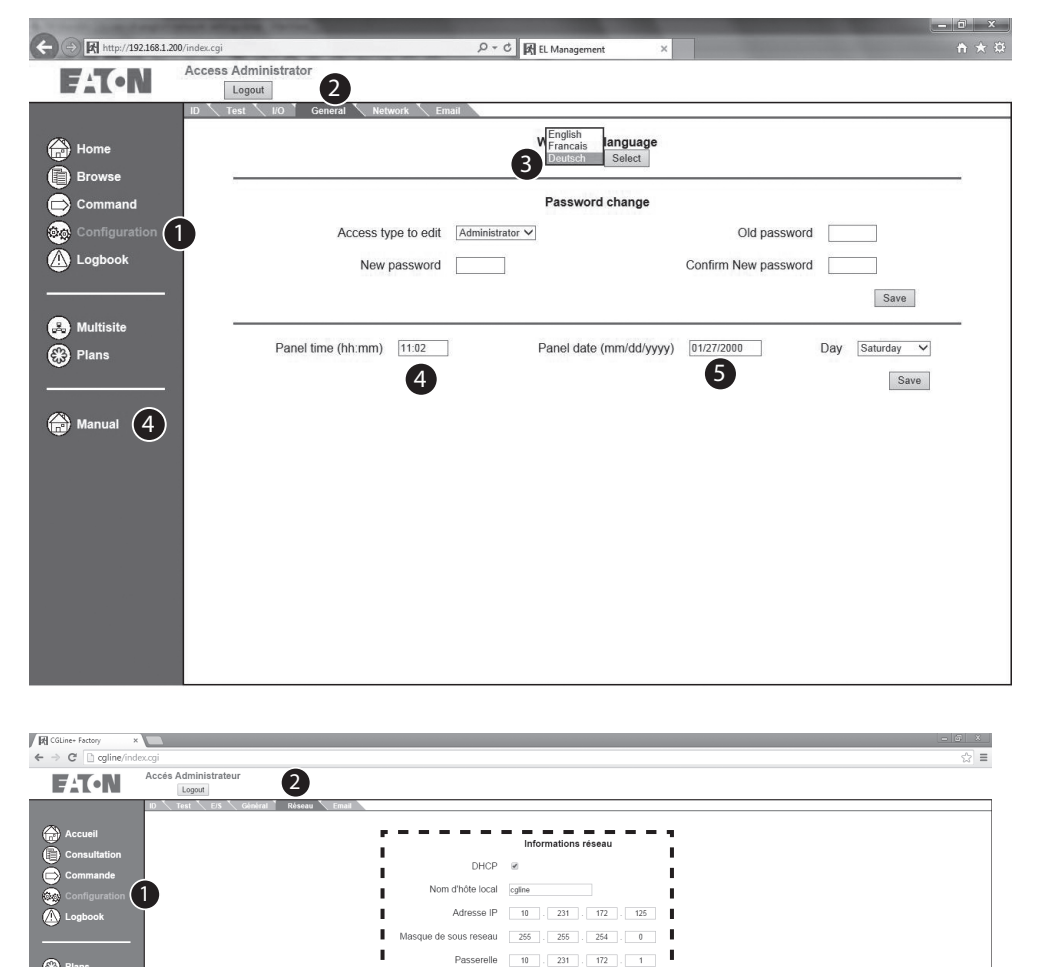

4 Enregistrer

ur DNS principal 151 . 110 . 239 . 60 ondaire 151 . 110 . 239 . 62

 $MAC = 00 - 0c - c1 - 06 - 00 - 88$ 

Pour mettre la langue en français, cliquer sur "Configuration", nonglet "General"<sup>2</sup> .Le francais peut être selectioné dans le champs numéro **3**. Note : il est recommandé de changer le mot de passe après la mise en service pour éviter qu'une personne non autorisée puisse avoir accès. Pour changer la date et l'heure, aller dans "Configuration", onglet "General". Utiliser le format SS:MM pour changer l'heure dans le champs 4 . Utiliser le format JJ/MM/ AAAA pour changer la date dans le champs 5.

Les paramètres réseau de la centrale de gestion web CGLine+ peuvent être modifié à partir de l'onglet "Réseau" 2 dans le menu "Configuration" 1. Le fonctionnement par DHCP (attribution d'adresse dynamique) et DNS (addressage par noms) est possible.

La centrale de gestion web CGLine+ est fournie avec une adresse IP statique pré-configurée en usine 192.168.1.200 **3** . Le fonctionnement par DHCP est possible mais dans ce cas-là, il est recommandé de choisir l'attribution d'adresse DHCP statique ou de travailler avec un DNS et un nom d'hôte fixe.

Les paramètres réseau s'appliquent après avoir cliqué sur "Enregistrer" et après un redémarrage 4 La centrale de gestion web s'affiche alors avec ses nouveaux paramètres.

La centrale de gestion web CGLine+ peut maintenant être intégrée à l'intranet du client. L'accès à un intranet à partir d'une station de travail PC par un navigateur web standard est dorénavant possible.

6

**@** P

 $\bullet$  Multisit

 $\bigoplus$  Notice

# **7.1 Page d'accueil**

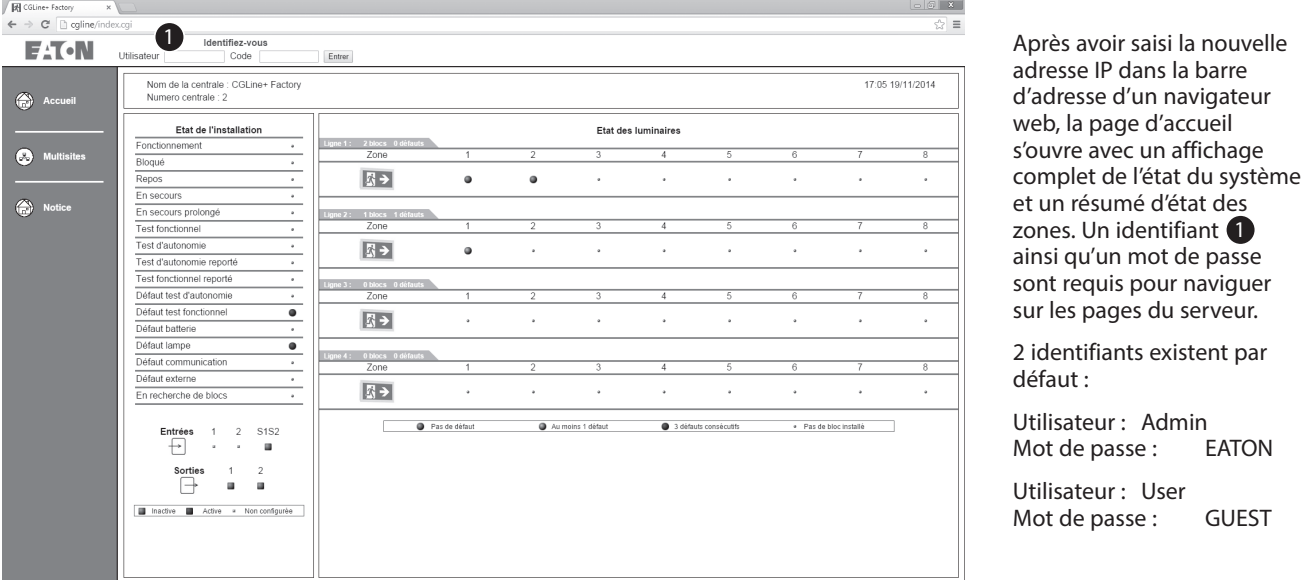

Le compte Admin permet un accès complet à la centrale de gestion web CGLine+, par exemple lancer un test fonctionnel. Le Compte User permet uniquement l'accès à la gestion des états de la centrale et des blocs connectés. Il est recommandé de changer les mots de passe pour des raisons de sécurité. Voir chapitre 7.11 Paramétrage général de la centrale.

NNote : En cas d'inactivité, le système se déconnectera automatiquement après 15 minutes. Une nouvelle identification sera nécessaire.

Partager le mot de passe uniquement aux personnes nécessaires et restreindre l'utilisation du mot de passe Admin. Renouveler le mot de passe régulièrement pour des raisons de sécurité.

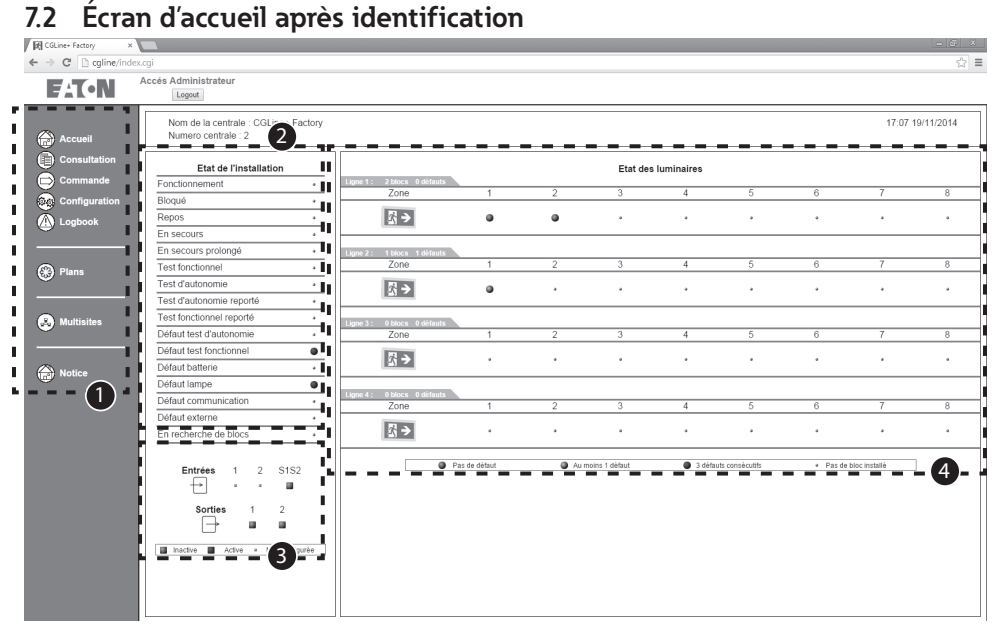

2: Affichage général des états de tout le système. Ex. : test fonctionnel  $=$  min. 1 luminaire est en test fonctionnel.

3 : Affichage de l'état des deux entrées et des sorties relais.

#### **4** : Affichage des :

- Lignes 1 et 2, zone 4 à 16, avec indication de leur état.
- Lignes 1 à 4, zone 2 à 8, avec indication de leur état.

Zone d'affichage des états :

- $Vert = \text{tous les luminaires}$ en fonctionnement normal
- Jaune = min. 1 luminaire en défaut
- $Rouge = min.$  3 luminaires consécutifs en défaut. Ex. : défaut de lampe.

Après identification, le menu de navigation apparaît sur la gauche  $\bigcirc$  :

- Accueil : L'écran d'accueil est accessible à partir du menu Accueil à tout moment après identification.
- Consultation : Permet une vue de tous les luminaires installés et en défaut (vue d'ensemble/par zone).
- Commande : Ce menu permet d'envoyer des commandes aux luminaires. Ex. : lancer un test fonctionnel.
- Configuration : Paramètres généraux de la centrale de gestion web CGLine+. Ex. : paramètres IP.
- Logbook : Affiche les derniers évènements du journal d'évènements, sur la carte SD.
- Plans : Affiche les luminaires sur plans pour chaque zone.
- Multisites : Affiche les autres centrales de gestion web CGLine+ installées dans une vue d'ensemble.

#### 13

# 7.3 Vue d'ensemble de tous les luminaires en défaut (vue d'ensemble glo- Cet exemple montre un

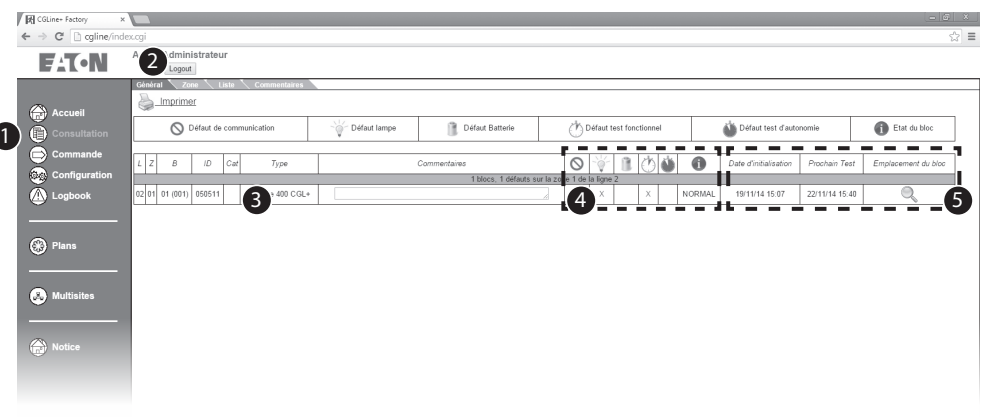

En allant dans le menu "Consultation" 1, onglet "Général" 2, tous les luminaires en défaut s'affichent 3 :

 $-L =$  ligne, 1 à 4;

 $\overline{ }$ 

- $\cdot$  Z = zone, 2 à 16 ;
- $\cdot$  B = adresse du luminaire, 1 à 400 ;
- ID = identifiant fixe du luminaire , 6 caractères hexadécimaux. Ex. : FE18AC ;
- Cat = type du luminaire (BAES ou BAEH);
- $\cdot$  Type = type du luminaire. Ex. : Guideled SL ;
- Commentaires = Texte additionnel d'informations saisi dans CGVision ou dans le CGLine+ PC Software.
- $4$  :  $\cdot$  Absent = défaut de communication vers le luminaire
	- Lampe de secours = défaut de lampe
	- Batterie = défaut de batterie ou de charge
	- Horloge blanche = défaut de TF
	- Horloge bleue = défaut de TA
	- $\cdot$  i = état du bloc
- $\bigodot$ :  $\cdot$  Date d'initialisation = date à laquelle le luminaire a été détecté par la centrale de gestion • Prochain Test = prochain TF ou TA automatique
	- Emplacement du bloc = localisation du luminaire sur le plan

défaut sur un luminaire avec les informations suivantes :

- Luminaire sur la Ligne 1
- Luminaire dans la Zone 1
- Adresse du luminaire 1 (Lum1 dans la Zone)
- Catégorie BAES
- Type EB LED CGLine
- Commentaires (max. 20 car.)
- Défaut batterie
- Luminaire en mode permanent
- Luminaire ajouté à la centrale de gestion web à cette date
- Le prochain TF ou TA aura lieu le 01/01/2015 à 18h00.
- En cliquant sur la loupe, vous pouvez accéder au plan, si celui-ci a été préparé.

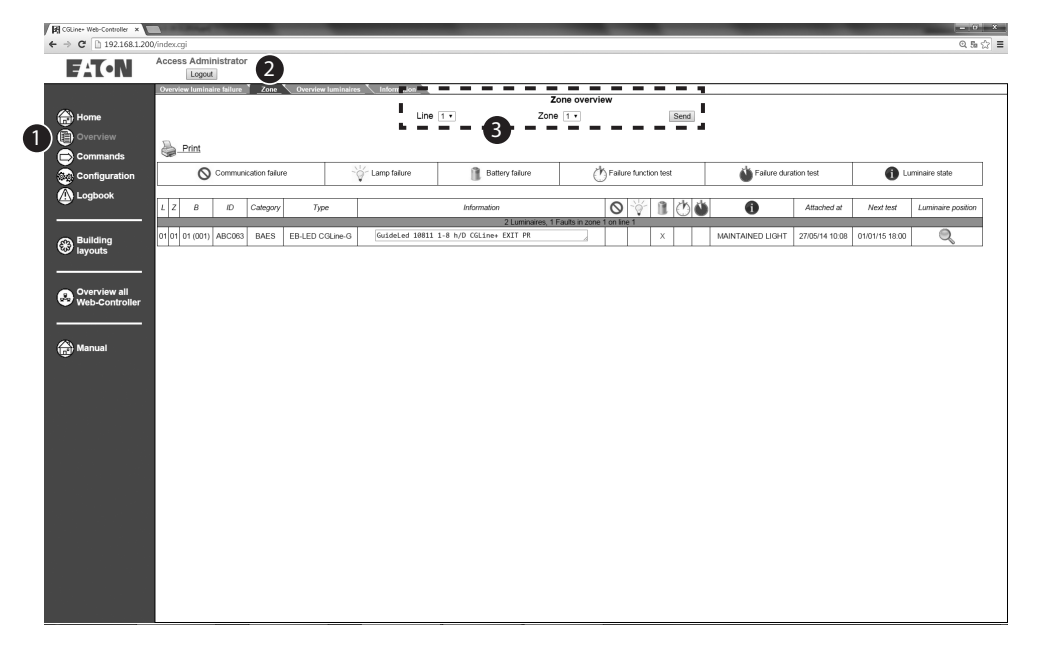

# **7.4 Vue d'ensemble de tous les luminaires en défaut par zone**

Tous les luminaires en défaut dans une zone sont affichés en allant dans le menu "Consultation" <sup>1</sup> onglet "Zone" 2.

À l'aide des menus déroulants **3**, sélectionner la ligne et la zone souhaitées.

La liste des luminaires est mise à jour en cliquant sur "Envoyer".

# **7.5 Vue d'ensemble de tous les luminaires**

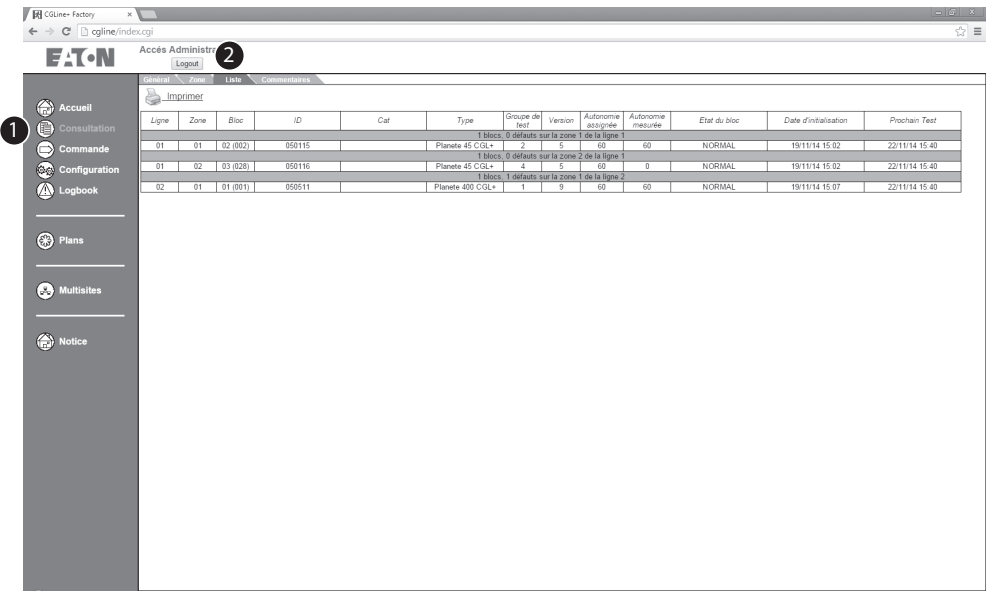

En allant dans le menu "Consultation" 1, onglet "Liste"  $2$ , tous les luminaires installés sur la centrale de gestion web 1 CGLine+ s'affichent.

# **7.6 Commentaires (texte d'information sur les luminaires)**

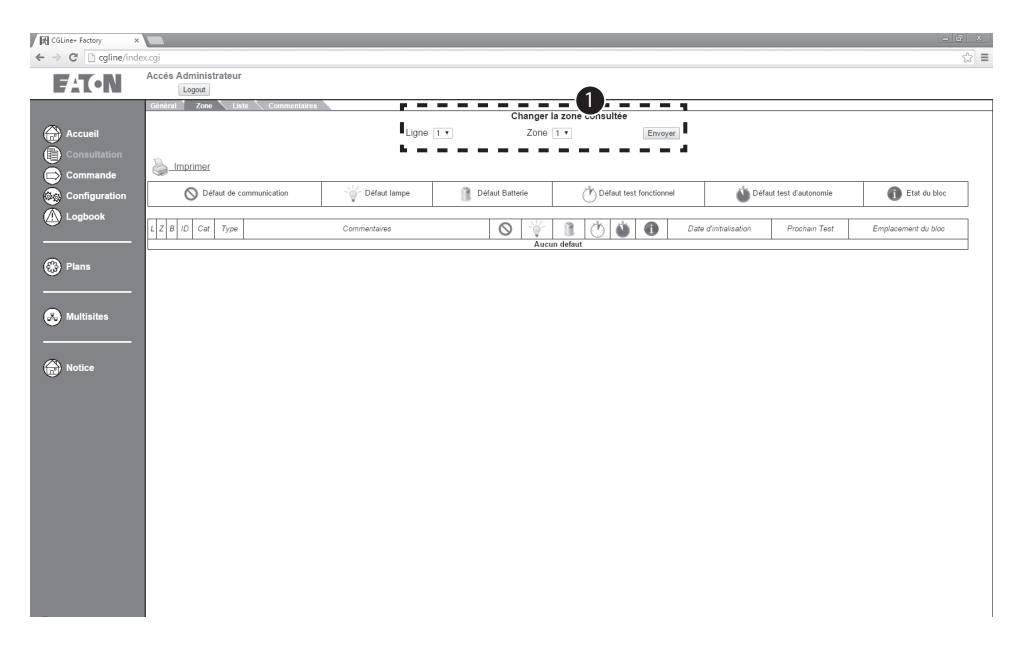

Cet écran montre le nom de max. 20 caractères et le texte d'information de max. 200 caractères (ex. : texte de destination) de chaque luminaire.

Ces textes peuvent être modifiés :

- avec le CGLine+ PC Software
- avec CGVision
- en cliquant sur le texte sur cet écran
- en important un fichier texte. Voir  $\bigcirc$ .

# **7.7 Changement de configuration des adresses des luminaires**

Pour changer la configuration d'adresse des luminaires, suivre les étapes suivantes:

1. Cliquer sur l'onglet **Blocs**. Le tableau récapitulatif des luminaires apparaît.

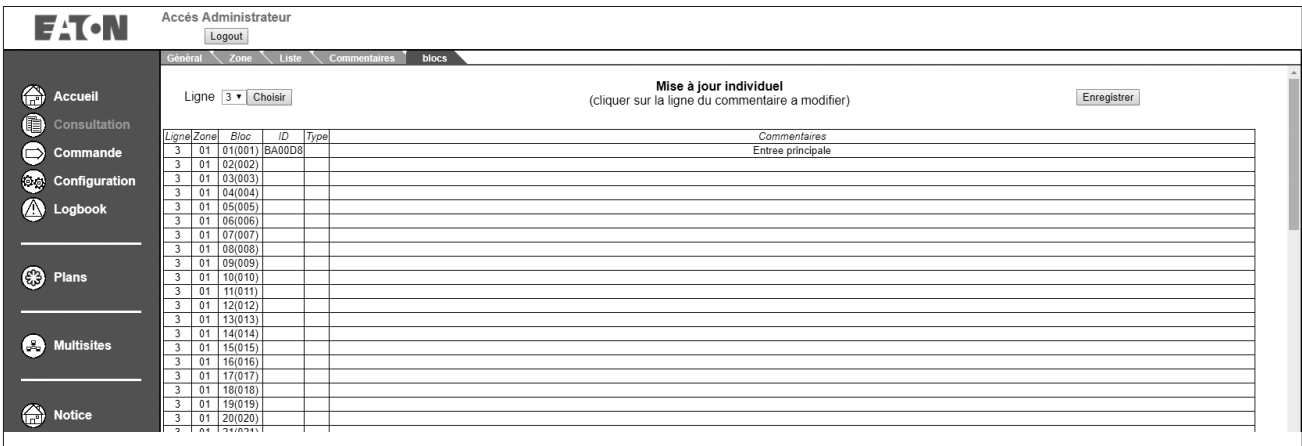

2. Cliquer sur la ligne à modifier, et choisir les nouvelles configurations.

3. Cliquer sur **Enregistrer** pour sauvegarder les changements. 1

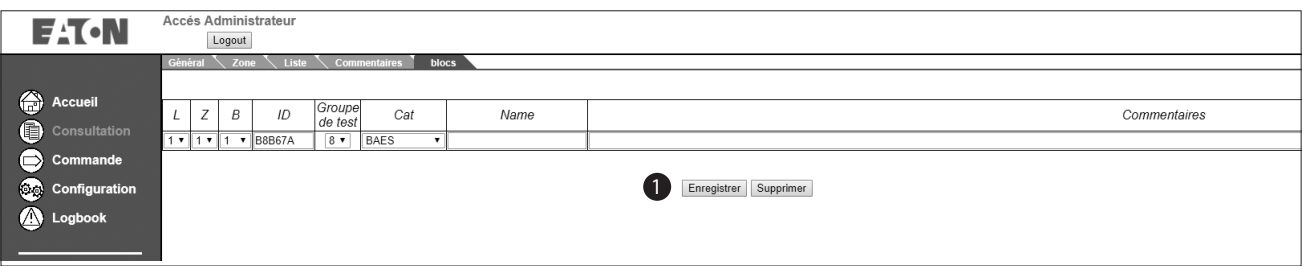

#### 4. Cliquer sur **Enregistrer** pour valider les modifications apportées. 2

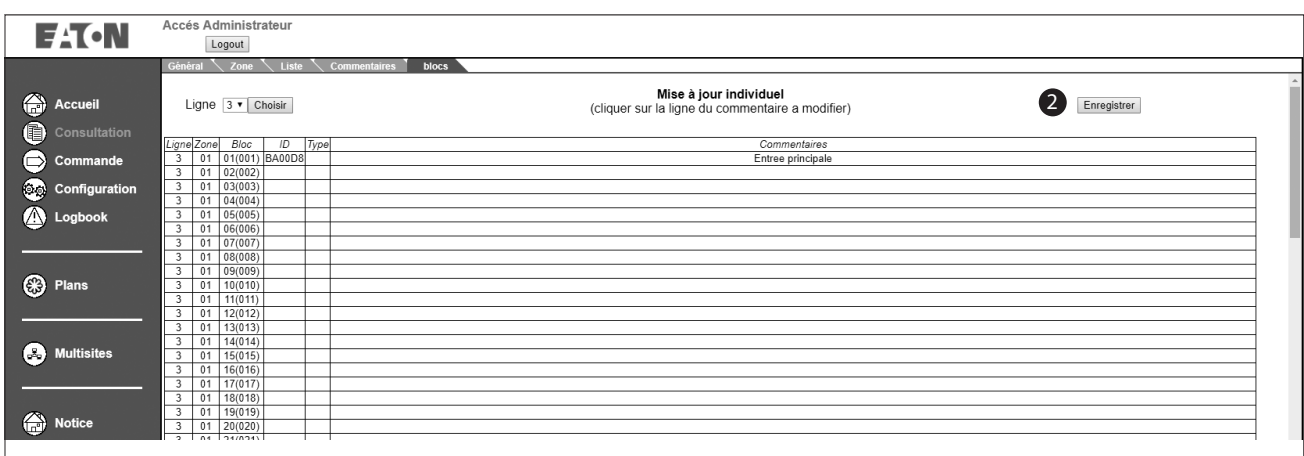

# **7.8 Écran de changement des commandes**

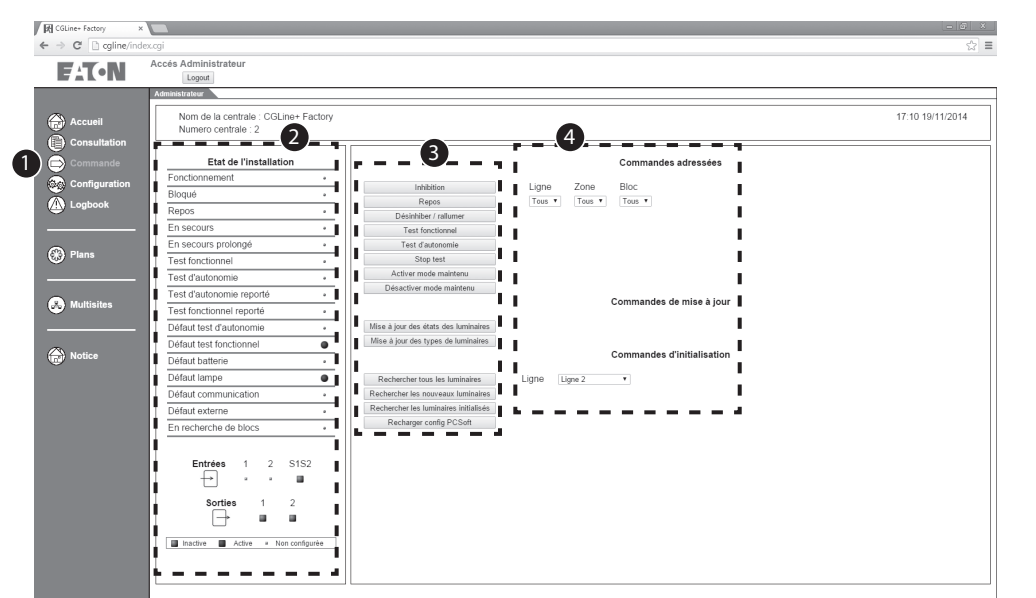

En allant dans le menu "Commande" 1, toutes les commandes peuvent être envoyées aux luminaires CGLine+ de manière indépendante. Il est possible d'envoyer les commandes à tous les luminaires ou seulement à une ligne, une zone ou même à un seul luminaire.

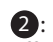

Affichage de l'état de l'intégralité du système et des entrées/sorties à potentiel zéro.

Les commandes suivantes 3 peuvent être envoyées :

- Inhibition : La fonction lampe de secours et le mode permanent sont désactivés. Ex. : pendant une période de nonutilisation.
- Repos : Pendant une coupure secteur (luminaires en mode secours), le mode repos éteint les luminaires. Au retour du secteur, les luminaires reprennent leur fonctionnement normal. À la prochaine coupure secteur, les luminaires repassent en secours.
- Déshiniber / rallumer : Désactive l'inhibition ou passe les produits qui sont préalablement en repos en secours
- Test fonctionnel : Un test fonctionnel commence pour les luminaires spécifiés.
- Test d'autonomie : Un test d'autonomie de la batterie commence pour les luminaires spécifiés.
- Stop test : Les tests fonctionnels ou d'autonomie sont annulés.
- Activer/Désactiver mode maintenu : Les luminaires en mode permanent (L' connecté) peuvent être allumés (ON) ou éteints (OFF)(si le luminaire supporte cette fonction).
- Mettre à jour l'état du luminaire : Actualisation de l'état du luminaire pour tous les luminaires.
- Mettre à jour le type de luminaire : Actualisation de

l'indication de type du luminaire

- Rechercher tous les luminaires : Nouvelle recherche de blocs – Attention : L'ancienne configuration sera écrasée. Tous les luminaires seront adressés suivant une adresse logique comprise entre 1 et 200 ou 1 et 400.
- Rechercher les nouveaux luminaires : Lance une recherche de luminaire et n'ajoute que les nouveaux luminaires trouvés. Tous les nouveaux luminaires seront adressés suivant une adresse logique en partant du dernier luminaire existant et jusqu'à 200 ou jusqu'à 400.
- Rechercher les luminaires initialisés : Les luminaires déjà adressés conserveront leur adresse après la recherche.
- Recharger config PC Soft : Charger une configuration créée avec le logiciel CGLine+. Le fichier de configuration doit avoir pour nom "config.xml".

Sélection des luminaires à gérer 4 :

- Ligne : Sélection de la ligne du luminaire, de 1 à 4 ;
- Zone : Sélection de la zone du luminaire, de 2 à 16 ;
- Bloc : Sélection d'un seul luminaire sur la ligne et dans la zone.
- Toutes les lignes : La commande s'applique à tous les luminaires.

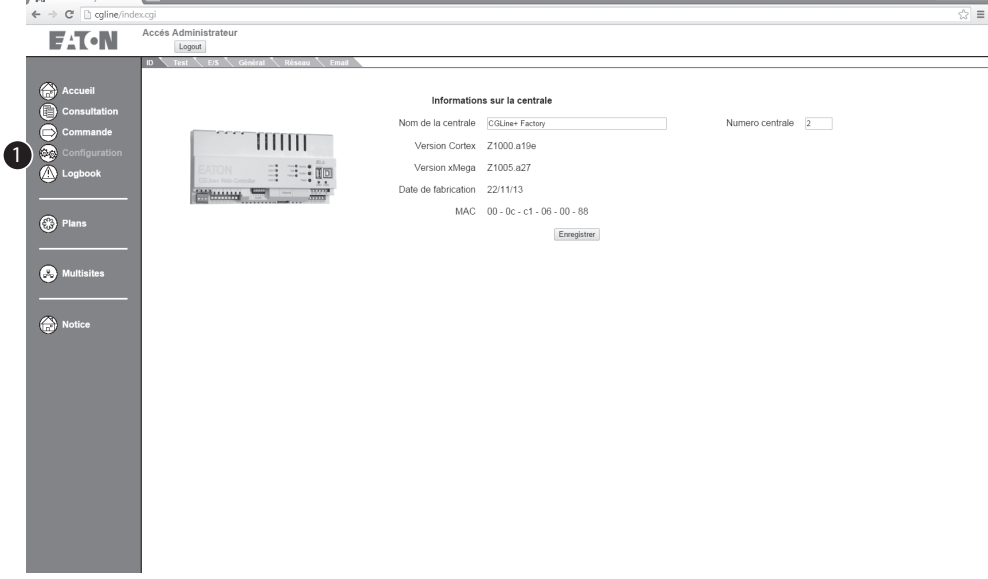

# **7.9 Écran d'informations de la centrale**

**Experience of the Company of the Company of the Company of the Company of the Company of the Company of the Company** 

Depuis le menu

"Configuration" 1 l'écran d'information de la centrale affiche les informations relatives à la centrale de gestion web CGLine+, telles que le nom de la centrale (personnalisable), la version du logiciel, etc.

Vous pouvez dans le cas de plusieurs centrales de gestion web CGLine+ sur le réseau leur attribuer une adresse logique allant de 1  $a$  32  $2$ .

### **7.10 Écran de configuration des heures de tests**

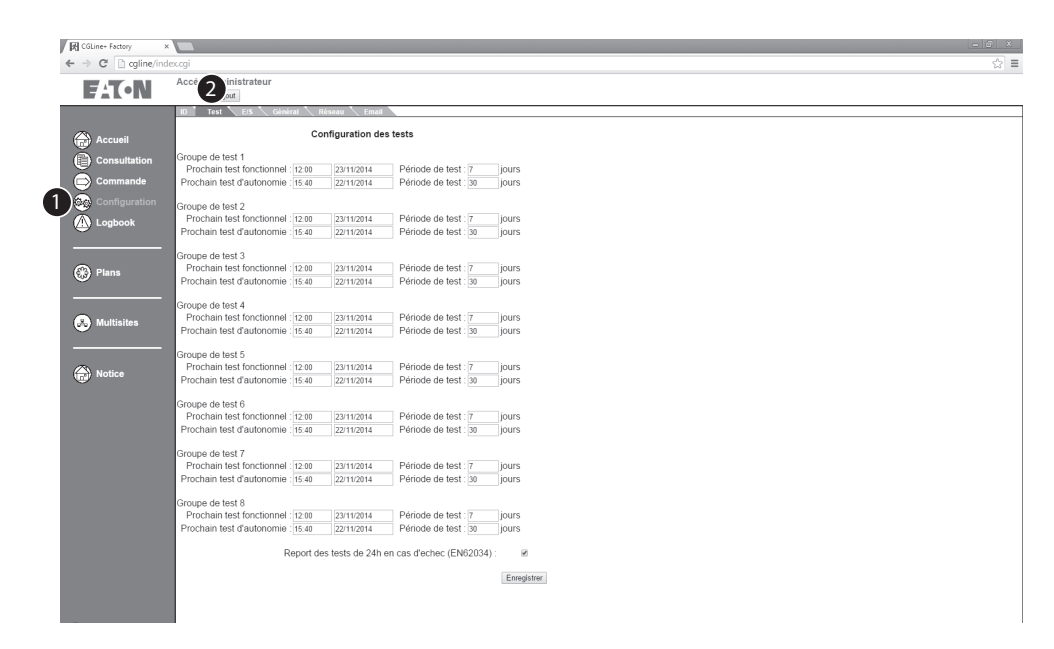

En allant dans le menu "Configuration" 1, onglet "Test" 2 , vous pouvez définir l'heure de début d'un test fonctionnel et d'un test d'autonomie pour jusqu'à 8 groupes.

Il est aussi possible de configurer une période de test, temps au bout duquel les tests seront répétés cycliquement.

Fréquences possibles de test :

- Test fonctionnel : 1 à 30 jours
- Test d'autonomie : 30 à 365 jours

Les blocs autonomes CGLine+ des groupes de test correspondants subiront alors automatiquement un test fonctionnel des lampes ou un test d'autonomie des batteries aux heures prévues.

# **NOTE**

En cas de coupure secteur de plus de 21 jours, le système doit être remis en service. Plus spécifiquement la date et l'heure doivent être reconfigurées pour garantir le séquencement cor-

# **7.11 Écran de configuration des entrées/sorties digitales**

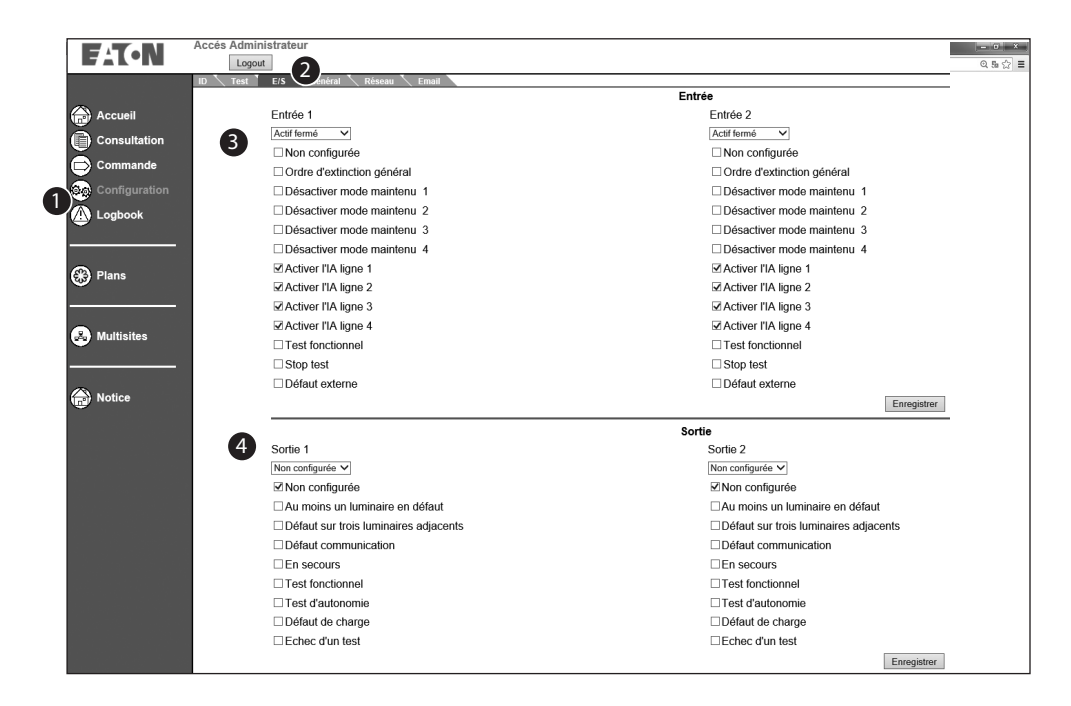

Dans le menu "Configuration"<sup>1</sup>, onglet "E/S"  $\bigcirc$ , vous pouvez attribuer des commandes spécifiques aux entrées et attribuer des conditions de changement d'état aux deux relais.

Configuration des deux entrées digitales  $\bigcirc$  :

- Non configurée : Pas de fonction
- Ordre d'extinction général : Pendant une coupure secteur (luminaires en secours), le mode repos les éteint. Si le secteur revient, les luminaires passent en veille. À la prochaine coupure secteur, les luminaires repassent en secours.
- Activer le mode Dynamique sur les lignes 1, 2, 3 et/ou 4.
- Désactiver mode maintenu (par ligne) : Éteint les luminaires de la ligne qui sont en mode permanent tant que l'entrée est active.
- Activer l'IA: active le mode Affichage dynamique sur les lignes 1, 2, 3, et/ou 4.
- Test fonctionnel : Lance un test fonctionnel pour tous les luminaires.
- Stop test : Interrompt un test d'autonomie ou un test fonctionnel pour tous les luminaires.
- Défaut externe

Configuration des deux sorties relais  $\bullet$  :

- Non configurée : Pas de fonction
- Au moins un luminaire en défaut : Défaut générale sur au moins un luminaire.
- Défauts sur trois luminaires adjacents : Au moins 3 luminaires adjacents dans une zone sont en défaut.
- Défaut de communication : Au moins 1 luminaire a un défaut de communication.
- En secours : Au moins 1 luminaire est en secours. Ex. : en cas de coupure secteur.
- Test fonctionnel : Au moins 1 luminaire est en test fonctionnel.
- Test d'autonomie : Au moins 1 luminaire est en test d'autonomie.
- Défaut de charge : Au moins 1 luminaire présente un défaut batterie ou de charge.
- Échec d'un test : Au moins 1 luminaire est en défaut de test fonctionnel ou d'autonomie. Ex. : durée de test nominale non atteinte.

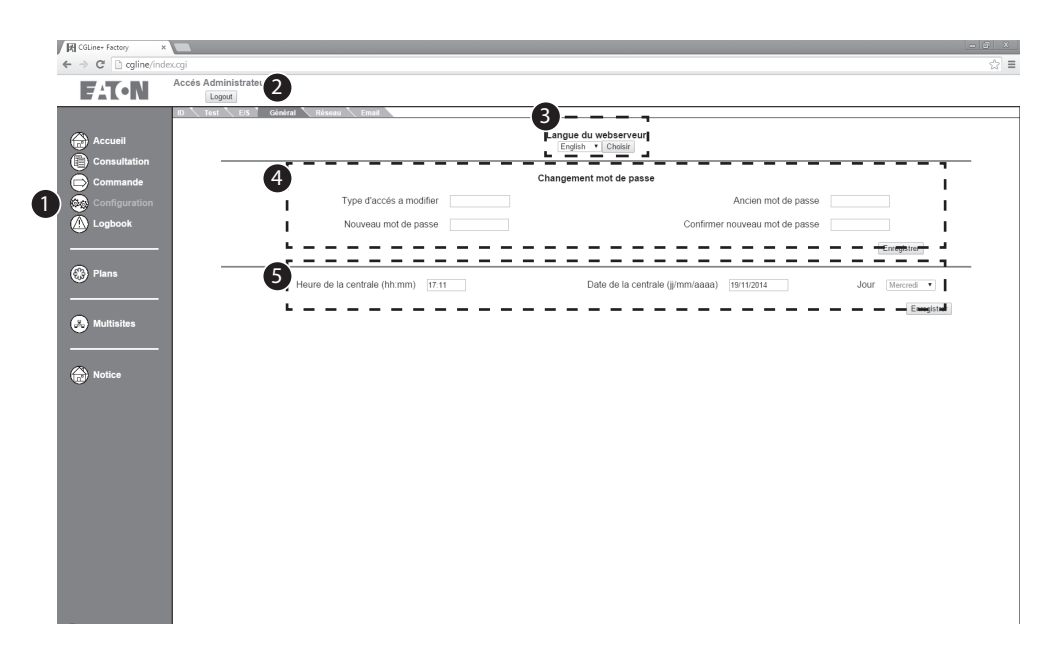

# **7.12 Paramétrage général de la centrale**

En allant dans le menu "Configuration" 1, onglet "Général" 2, vous pouvez configurer la langue du serveur web à l'aide du menu déroulant **3**.

Vous pouvez aussi modifier ou définir le mot de passe 4 pour 2 comptes d'accès, et régler la date et l'heure 5 de la centrale de gestion web CGLine+.

Pour modifier les mots de pasese 4, sélectionnez le compte correspondant. Saisissez d'abord l'ancien mot de passe. Une fois le nouveau mot de passe saisi deux fois, sauvegardez en cliquant sur "Enregistrer".

Pour que les tests soient lancés au moment voulu et pour être sûr que les entrées du journal d'évènements sont bien dans l'ordre chronologique, après la mise en service de la centrale de gestion web CGLine+, configurez la date et l'heure de la centrale ici 6

#### **7.13 Paramétrage réseau**

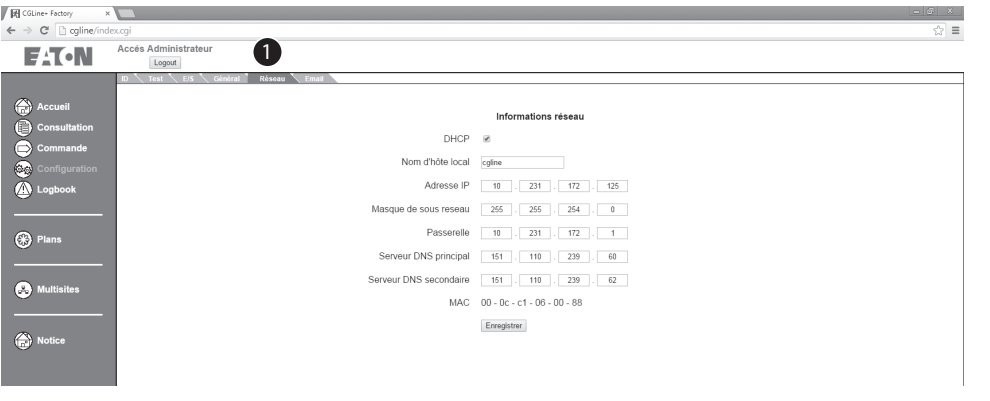

Sur la page de configuration du réseau 1, vous pouvez configurer tous les paramètres réseau nécessaires. Les paramètres IP généraux sont déjà décrits dans le Guide d'installation rapide.

Il est possible de paramètres les éléments suivants :

- DHCP : (Dynamic Host Control Protocol pour attribuer une adresse IP dynamique) Si un DHCP est disponible sur le réseau, il est possible d'activer le paramètre DHCP. Au redémarrage de la centrale, le serveur DHCP lui attribuera une adresse IP. Note : Retenez l'adresse IP attribuée. Elle vous sera demandée pour ouvrir le site web de la centrale de gestion web CGLine+ !
- Nom d'hôte local : Tout nom d'identification de la centrale.
- Adresse IP : L'adresse IP au format IPV4 xxx.xxx.xxx.xxx, est normalement fournie par le service informatique. L'adresse pré-définie en usine est 192.168.1.200.
- Masque de sous-réseau : Fourni normalement par le service informatique. Le masque pré-défini en usine est

#### 255.255.255.0 (Classe C).

- Passerelle : L'adresse de la passerelle pour communiquer avec les autres sous-réseaux est normalement fourni par le service informatique. Le n° pré-défini en usine est 192.168.1.1.
- Serveur DNS principal : (Domain Name System Système de Noms de Domaine) Normalement fourni par le service informatique. Le DNS permet d'associer un nom à une adresse IP.
- Serveur DNS secondaire : Second DNS.
- MAC : N° d'identification fixe de la centrale de gestion sur le réseau.

#### **7.14 Configuration des e-mails**

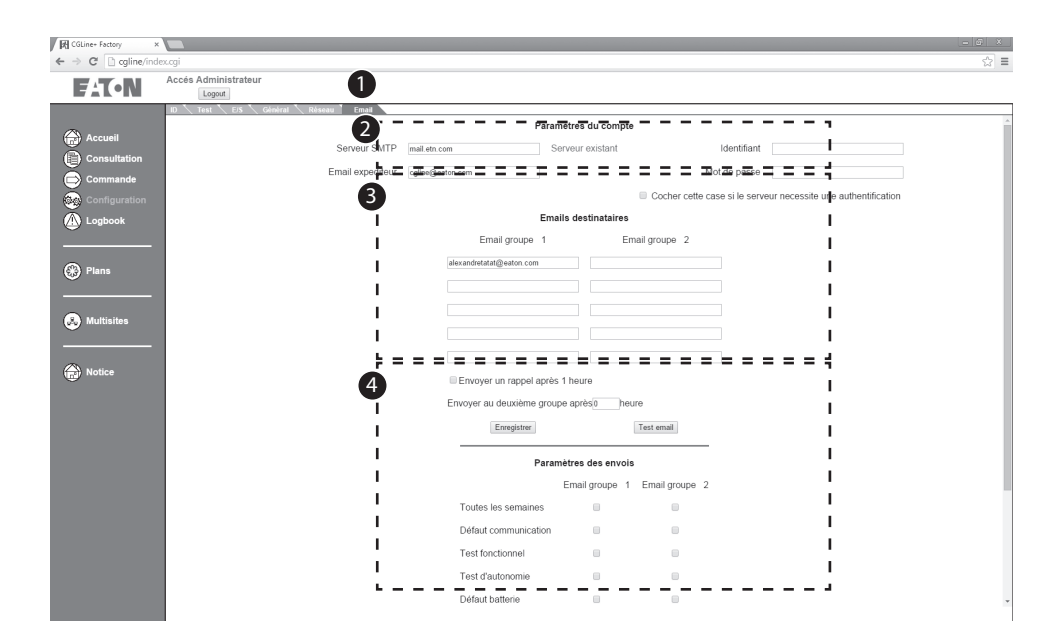

La centrale de gestion web CGLine+ contient un client e-mail intégré 1 qui permet d'envoyer des e-mails à max. 10 personnes selon des évènements configurables.

Paramètres du compte  $\bigcirc$  : Saisissez l'adresse IP du serveur e-mail, le nom de l'expéditeur de l'e-mail (en-tête de l'e-mail) et les données d'identification, si nécessaire.

Emails destinataires 3 : Permet de paramétrer jusqu'à 10 destinataires, en 2 groupes de 5 destinataires chacun.

Paramètres des envois  $\bigoplus$ : Configuration de l'évènement qui déclenchera l'envoi d'un e-mail aux destinatires. Ex. : après un test fonctionnel.

### **7.15 Logbook**

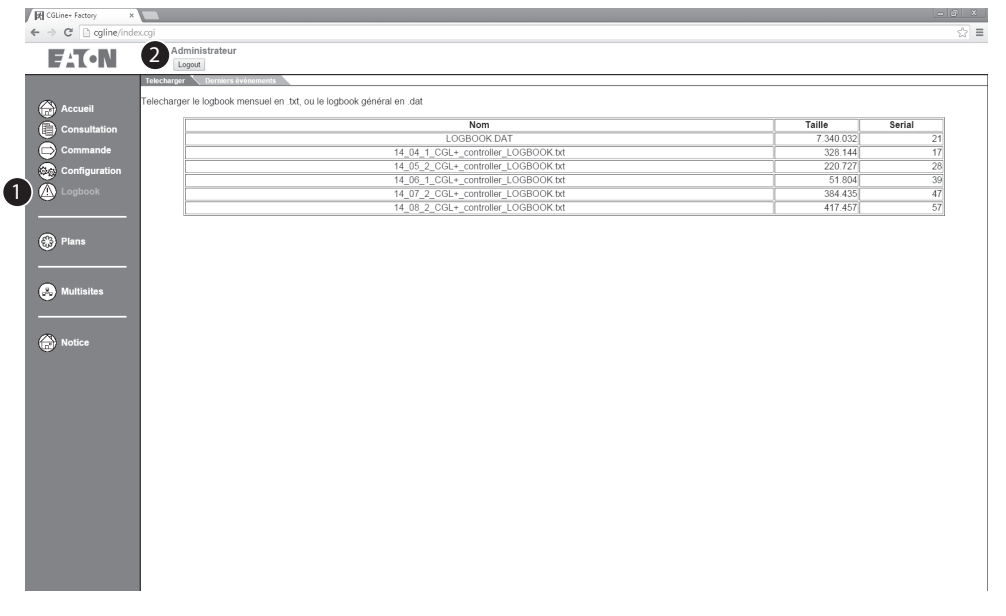

La centrale de gestion web CGLine+ émet un journal d'évènements par mois, disponible par l'onglet "Telecharger" 2 du menu"Logbook" <sup>1</sup> . Le nom du journal d'évènements contient la date. Ex. : 14\_06\_01\_CGLine+ Web-Controller\_logbook.txt, au format année\_mois\_jour. Aussi dans cet exemple, le logbook correspond à juin 2014.

Un journal d'évènements est téléchargeable via logbook.dat. Ce fichier est uniquement utilisable avec le CGLine+ PC Software ! Voir le manuel du logiciel CGLine+.

# **7.16 Derniers évènements**

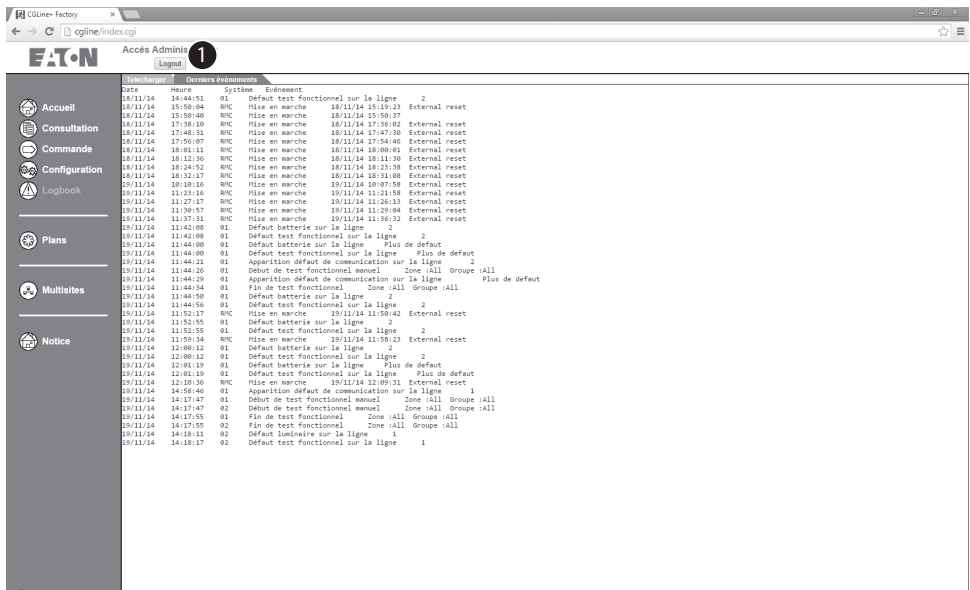

La centrale fournit une liste d'environ 30 des derniers évènements avec l'indication de la date et de l'heure dans le dossier "Derniers événements"<sup>1</sup>

# **7.17 Menu "Plans"**

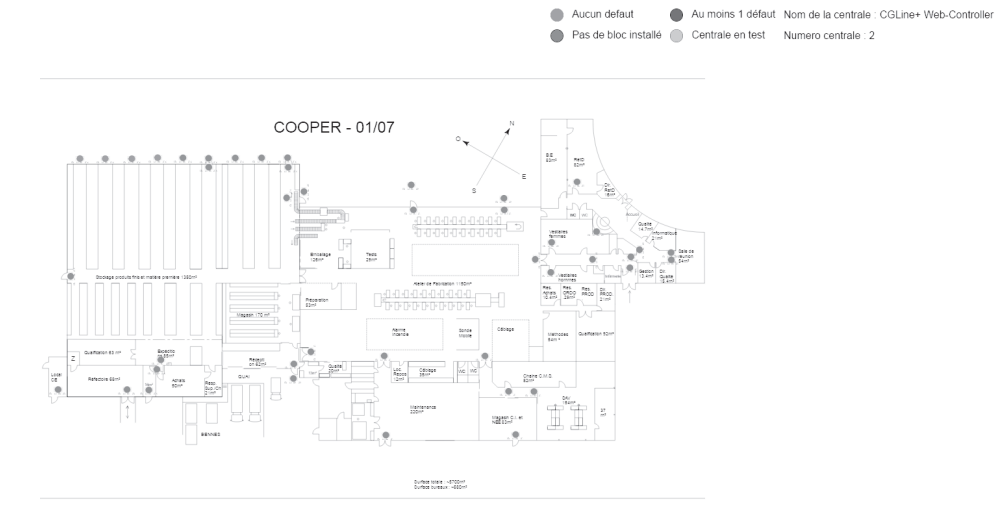

La centrale de gestion web CGLine+ fournit une visualisation sur plans permettant un affichage graphique de l'état du bloc sur des plans du bâtiment ou des zones. Vous pouvez importer jusqu'à 30 plans de bâtiments, avec max. 200 luminaires sur chacun. La couleur du luminaire indique son état. Ex. : rouge = luminaire en défaut.

Pour utiliser cette fonctionnalité, les plans de bâtiments doivent être fournis dans un format AutoCAD. Pour la fonction plans, un format spécial des images incluant la position des luminaires est requis pour générer des plans utilisables avec les luminaires placés.

Des programmes externes sont requis. Ils sont décrits dans le manuel du gestionnaire de mode graphique (disponible sur demande).

Manuel d'installation et d'utilisation CGLine+ Web-Controller 40071860240 (D) February 2019 www.eaton.eu

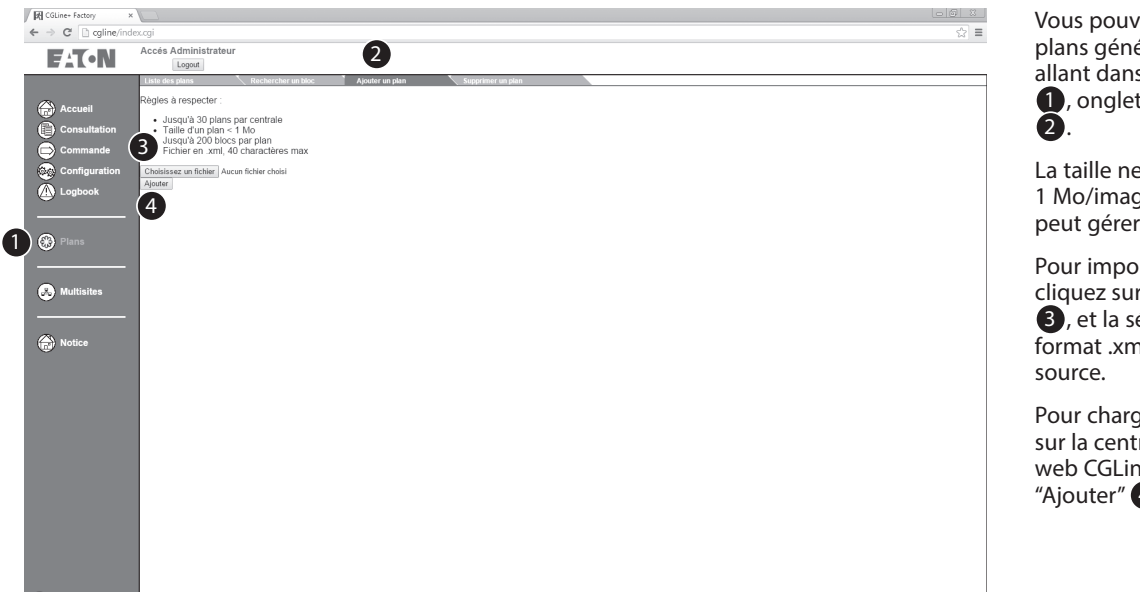

Vous pouvez importer des plans générés en externe en allant dans le menu "Plans" 1 , onglet "Ajouter un plan"

La taille ne doit pas excéder 1 Mo/image. La centrale peut gérer max. 30 images.

Pour importer une image, cliquez sur "Ajouter un plan" **3**, et la sélectionner au format .xml sur le lecteur

Pour charger une image sur la centrale de gestion web CGLine+, cliquez sur "Ajouter" 4.

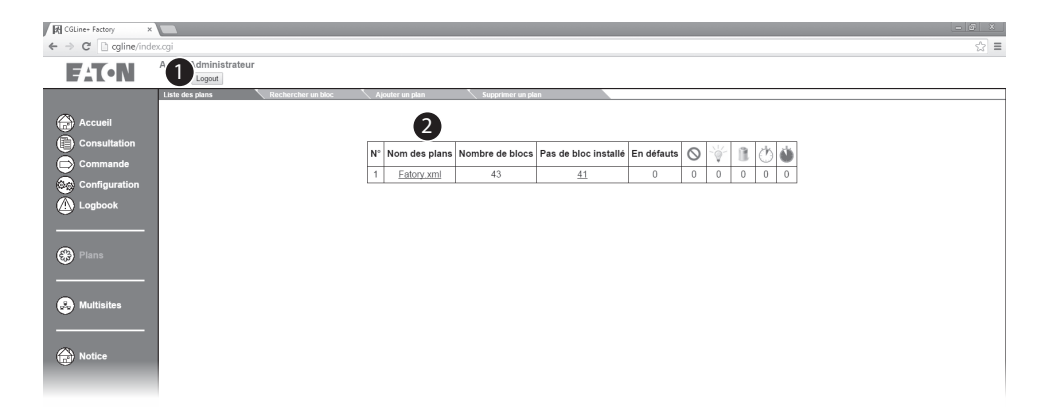

Les plans peuvent dorénavant être affichés à partir de l'onglet "Liste des plans" . En cliquant sur le nom du plan, sous forme d'hyperlien avec extension .xml  $\ddot{2}$ vous pouvez télécharger le plan à partir de la centrale. Un nouvel écran s'affiche. Voir l'exemple de plan de bâtiment ci-dessous.

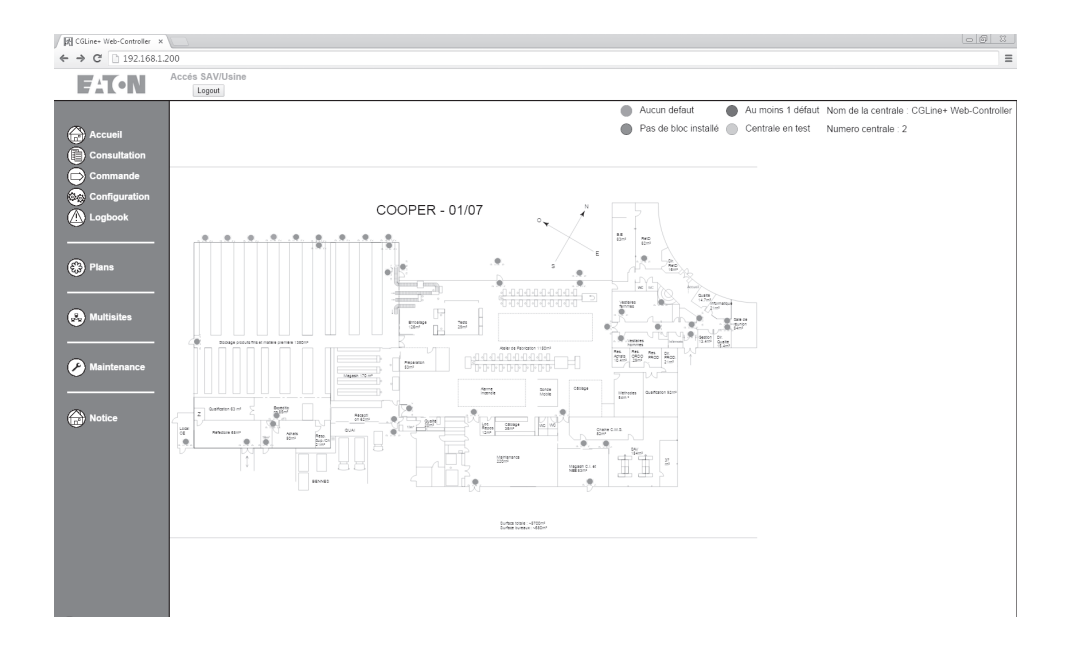

# $\begin{array}{l} \qquad \qquad \text{[N] CGLine- Factor} \\\\ \qquad \qquad \in \quad \Rightarrow \quad \mathbb{C}^r \quad \text{[i] cgline} \end{array}$  $\sqrt{ }$  $\sqrt{2}$ **F:T-N**  $\overline{\mathbf{2}}$ sse du blor gne Zone Bloc<br> $\frac{}{\sqrt{1+1}}$  $\overline{\mathbf{6}}$  $\mathbf 0$  $\odot$  $\bullet$  Multi- $\binom{2}{10}$  Notice

# **7.18 Mode graphique – Rechercher un bloc**

Pour localiser les luminaires dans une ligne et une zone dans un plan, il y a une fonction de recherche. Cela permet de trouver rapidement tout luminaire défectueux dans un bâtiment  $\bigcirc$ ,  $\bigcirc$ .

Pour trouver un luminaire sur un plan, vous pouvez sélectionner la ligne, la zone et l'adresse du luminaire. Le luminaire correspondant sera mis en évidence après avoir cliqué sur "Rechercher" 8.

# **7.19 Mode graphique – Supprimer un plan**

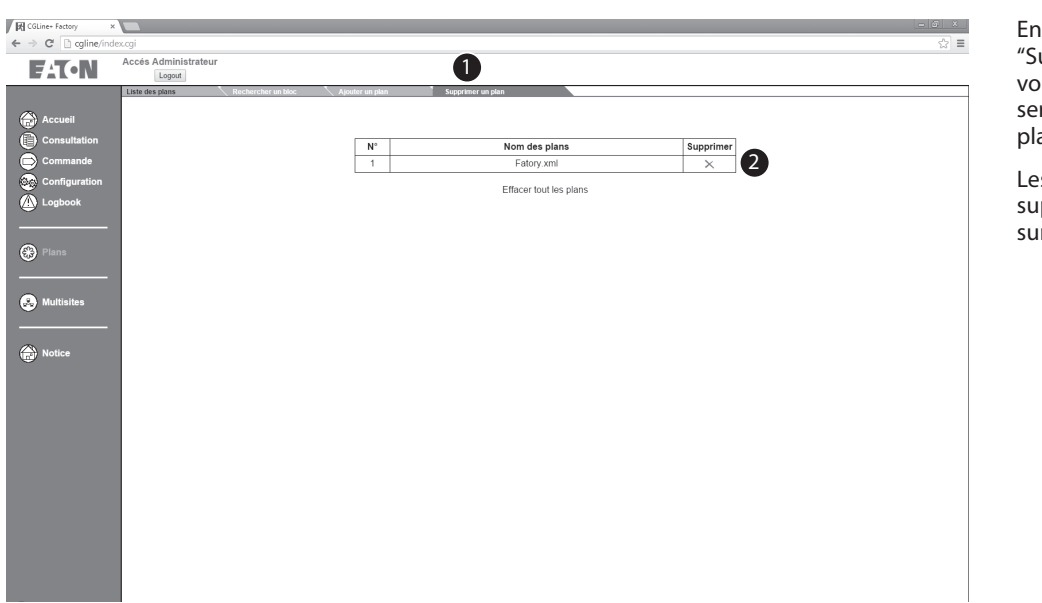

En allant dans l'onglet "Supprimer un plan" 1 vous pouvez effacer du serveur web n'importe quel plan créé.

Les plans sélectionnés sont supprimés après avoir cliqué sur "Supprimer" 2.

# **7.20 Configuration du mode Multisites**

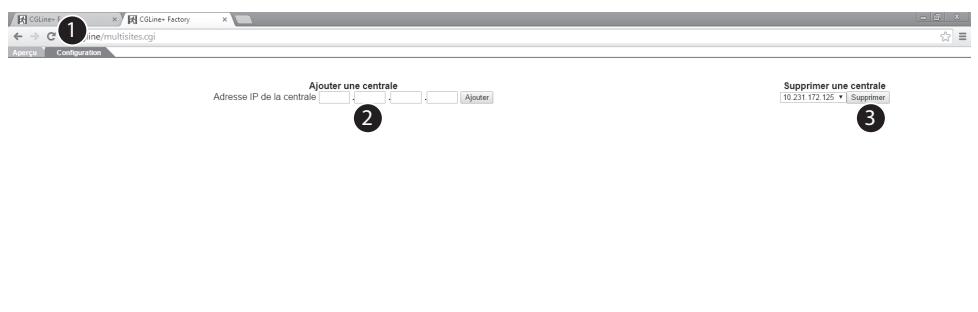

Pour afficher la centrale de gestion web CGLine+ et son état dans la page précédente, allez dans l'onglet "Aperçu" et saisissez les adresses IP des centrales 1.

2 : L'adresse IP doit être saisie ici. Après confirmation en cliquant sur "Ajouter", les centrales sont créées automatiquement.

Une centrale peut être supprimée de la liste en cliquant sur "Supprimer" 3.

# **7.21 Aperçu**

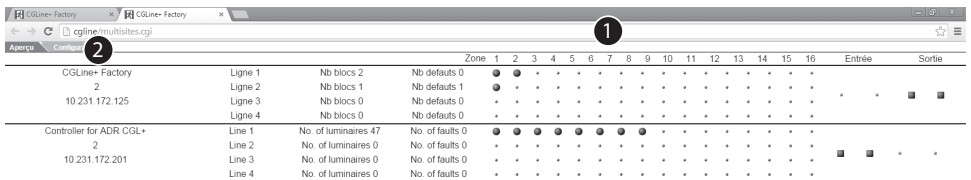

Lorsque plusieurs centrales de gestion web CGLine+ sont installées sur le réseau, toutes les centrales peuvent être affichées de manière claire accompagnées de leur état dans une liste <sup>1</sup>. Pour cela, les centrales doivent être enregistrées et entrées une seule fois. Voir chapitre précédent "Configuration du mode Multisites".

L'affichage des états des zones, entrées et sorties de toutes les centrales de gestion web CGLine+ installées sur le réseau.

<sup>2</sup> Les centrales de gestion web CGLine+ installées sur le réseau.

L'objectif d'Eaton est de garantir la fiabilité, l'efficacité et la sécurité de vos installations électriques à tout moment. Forts d'un savoirfaire unique en matière de gestion de l'énergie électrique dans divers secteurs, nos experts fournissent des solutions intégrées et personnalisées pour résoudre les défis complexes des clients.

Pour Eaton, il est nécessaire de fournir la solution adaptée à l'application. Les décideurs exigent bien plus que des produits innovants : ils se tournent vers Eaton car nous nous engageons à les soutenir et à faire de leur réussite notre priorité absolue. Pour tout complément d'information, retrouvez-nous à l'adresse suivante :

www.eaton.com/electrical

**E** AT ON Powering Business Worldwide

Eaton Cooper Sécurité SAS PEER II - Rue Beethoven - BP10184 63204 RIOM Cedex – FRANCE Tél. 0825 826 212 (0,15 € TTC/min) www.cooperfrance.com www.eaton.eu

© 2019 Eaton Tous droits réservés. Order No. 40071860240 (D) February 2019

Eaton est une marque déposée.

Toutes les autres marques appartiennent à leurs propriétaires respectifs.